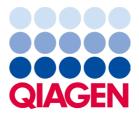

April 2023

# Investigator<sup>®</sup> Quantiplex<sup>®</sup> Pro Handbook for QuantStudio<sup>™</sup> 5 Real-Time PCR Systems

For quantification of human and male DNA in forensic samples

Sample to Insight

## Contents

| Kit Contents                                                                                                    |
|----------------------------------------------------------------------------------------------------|
| Shipping and Storage                                                                                                    |
| Intended Use                                                                                                    |
| Safety Information                                                                                                    |
| Quality Control                                                                                                    |
| Introduction                                                                                                    |
| Principle and procedure7                                                                                                  |
| Target regions                                                                                                    |
| Internal Control                                                                                                    |
| Quantiplex Pro Reaction Mix10                                                                                             |
| Male Control DNA M1 and standard curve10                                                                                  |
| Templates for routine work                                                                                                |
| Equipment and Reagents to Be Supplied by User                                                                             |
| Important Notes                                                                                                    |
| Selecting kits and protocols                                                                                              |
| Contamination risks                                                                                                    |
| Controls                                                                                                    |
| Protocol: Cycler calibration using the Investigator Quantiplex Pro Calibration Kit and QuantStudio 5 Real-Time PCR System |
| Protocol: Quantification of DNA Using the QuantStudio 5 Real-Time PCR System                                              |
| Interpreting Data Using the QIAGEN Quantification Assay Data Handling Tool                                                |
| General Interpretation of Results                                                                                         |

| General considerations for data analysis |    |
|------------------------------------------|----|
| Standard curve                           | 50 |
| Internal control                         | 51 |
| Quantification of unknowns               | 52 |
| Quantification of female/male mixtures   | 52 |
| Degradation status assessment            | 53 |
| Troubleshooting Guide                    | 54 |
| Appendix: Alternative Standard Curves    | 57 |
| Ordering Information                     |    |
| Document Revision History                | 61 |

## **Kit Contents**

#### Investigator® Quantiplex® Pro Kit (200)

| Catalog no.<br>Number of 20 µL reactions | 387216<br>200 |
|------------------------------------------|---------------|
| Quantiplex Pro Reaction Mix              | 1 x 1.9 mL    |
| Quantiplex Pro Primer Mix                | 1 x 1.9 mL    |
| Male Control DNA M1 (50 ng/µL)           | 0.2 mL        |
| QuantiTect® Nucleic Acid Dilution Buffer | 1 vial        |
| Quick-Start Protocol                     | 1             |

## Shipping and Storage

Kit reagents should be stored immediately upon receipt at -30 to  $-15^{\circ}$ C in a constanttemperature freezer. After first use, store the kit components at  $2-8^{\circ}$ C. Avoid freezing the kit components. The QuantiTect Nucleic Acid Dilution Buffer may also be stored at -30 to  $-15^{\circ}$ C, if desired. Quantiplex Pro Primer Mix must be stored protected from the light. DNA samples should be stored separately from PCR reagents. Under these conditions, the components are stable until the expiration date indicated on the kit.

## Intended Use

The Investigator Quantiplex Pro Kit is intended for molecular biology applications in forensic, human identity, and paternity testing. This product is not intended for the diagnosis, prevention, or treatment of a disease.

All due care and attention should be exercised in the handling of the products. We recommend that all users of QIAGEN<sup>®</sup> products adhere to the NIH guidelines that have been developed for recombinant DNA experiments, or to other applicable guidelines.

## Safety Information

When working with chemicals, always wear a suitable lab coat, disposable gloves, and protective goggles. For more information, please consult the appropriate safety data sheets (SDSs). These are available online in convenient and compact PDF format at **www.qiagen.com/safety**, where you can find, view, and print the SDS for each QIAGEN kit and kit component.

## Quality Control

In accordance with QIAGEN's ISO-certified Quality Management System, each lot of Investigator Quantiplex Pro Kits is tested against predetermined specifications to ensure consistent product quality. Investigator Quantiplex Pro Kit meets ISO 18385 requirements.

## Introduction

Human identification is commonly based on the analysis of short tandem repeats (STRs), single nucleotide polymorphisms (SNPs), or deletion insertion polymorphisms (DIPs), depending on the demands of an examination or on the sample quality. These multiplex assays used for human identification are complex systems that require a defined range of template input.

The Investigator Quantiplex Pro Kit provides quantification of human genomic DNA, male DNA, and the integrity of DNA in a sample using quantitative real-time PCR. The kit is designed to confirm whether a sample contains sufficient DNA to enable DNA fingerprinting analysis (such as STR, DIP, or SNP analysis). Furthermore, the kit may help in establishing if a sample contains inhibitors that may interfere with such applications, thus necessitating further sample purification. In addition the DNA degradation system allows for a more precise assessment of the degradation status of the DNA.

The Investigator Quantiplex Pro Kit uses a hot-start DNA polymerase enzyme and QuantiNova Guard additive. These unique components further improve the stringency of the antibodymediated hot-start.

The kit also features a built-in control for visual identification of correct pipetting and Q-Bond<sup>®</sup>, an additive in the buffer that enables short cycling steps without loss of PCR sensitivity and efficiency.

#### Principle and procedure

The Investigator Quantiplex Pro Kit is a ready-to-use system for the detection of human and male DNA and parallel assessment of DNA degradation using quantitative real-time PCR. The kit provides fast and accurate quantification of human DNA in forensic database and casework samples.

Detection of amplification is performed using TaqMan<sup>®</sup> probes and a fast PCR chemistry. The dual-labeled probes contain a fluorescent reporter and a quencher at their 5' and 3' ends, respectively. During the extension phase of PCR, the 5' and 3' exonuclease activity of the DNA polymerase cleaves the fluorophore from the quencher. This results in detectable fluorescence that is proportional to the amount of accumulated PCR product.

#### Target regions

The target region for human DNA quantification (4NS1C<sup>®</sup>) is a 91 bp proprietary region present on several autosomes of the human genome. It was selected to give high sensitivity and is detected using the FAM<sup>™</sup> dye channel on QuantStudio 5 Real-Time PCR Systems.

Furthermore, the kit detects a longer autosomal amplification product (353 bp) targeting the same locus as the 91 bp 4NS1C autosomal target. Due to the differently sized autosomal targets, the longer autosomal target is more susceptible to DNA degradation, allowing for a precise assessment of the degradation status of the DNA. The larger 353 bp autosomal quantification target region is detected using the ATTO 550 dye channel on QuantStudio 5 Real-Time PCR Systems.

The target region for male DNA quantification was selected in order to give high sensitivity in the presence of mixed female/male DNA samples. It is detected as an 81 bp fragment using the ATTO 647N dye channel on QuantStudio 5 Real-Time PCR Systems.

#### Internal Control

In addition, the Investigator Quantiplex Pro Kit contains a balanced internal amplification control that is used to test successful amplification and identify the presence of PCR inhibitors. This heterologous amplification system is detected as a 434 bp internal control (IC) in the JOE<sup>TM</sup> dye channel on QuantStudio 5 Real-Time PCR Systems. The IC is designed to be more sensitive to inhibitors than the human and the male quantification targets. The comparison of the C<sub>T</sub> values of the IC system for DNA standards with the C<sub>T</sub> values of the IC system for

unknown samples may provide an indication of potential inhibition of the reaction in the unknown samples. Therefore, even if the IC system reports the presence of inhibitors in the sample, the DNA quantification will typically provide a reliable result. The presence of inhibitors in the sample may affect the downstream application and must be considered.

Laboratory validation with relevant inhibitors should be performed to determine criteria for detecting inhibition.

Table 1. Targets, amplicon lengths, and channels on QuantStudio 5 Real-Time PCR Systems for Investigator Quantiplex Pro Kit

| Target                                         | Amplicon length | Channel   | Ploidy  | Copy number        |
|------------------------------------------------|-----------------|-----------|---------|--------------------|
| Human target, small<br>autosomal (Human)       | 91 bp           | FAM       | Diploid | Multi-copy         |
| Human target, large<br>autosomal (Degradation) | 353 bp          | ATTO 550  | Diploid | Multi-copy         |
| Human male target (Male)                       | 81 bp           | ATTO 647N | Diploid | Multi-copy         |
| Internal PCR control                           | 434 bp          | JOE       | N.A.    | Synthetic fragment |

#### Quantiplex Pro Reaction Mix

The Quantiplex Pro Reaction Mix contains a hot start DNA polymerase and Quantiplex Pro reaction buffer. The DNA polymerase is provided in an inactive state and has no enzymatic activity at ambient temperatures. The antibody-mediated hot-start mechanism prevents the formation and extension of nonspecific PCR products and primer–dimers during reaction setup and the first denaturation step. Therefore, this mechanism allows higher PCR specificity and accurate quantification. At low temperatures, the DNA polymerase is kept in an inactive state by the antibody and QuantiNova Guard, which stabilize the complex and improve the stringency of the hot start. After raising the temperature for 2 minutes to 95°C, the antibody and QuantiNova Guard are denatured and the DNA polymerase is activated, enabling PCR amplification. The hot start enables rapid and convenient room-temperature setup.

Furthermore, the Quantiplex Reaction Mix contains the additive Q-Bond, which allows short cycling times on standard cyclers and on fast cyclers with rapid ramping rates. Q-Bond increases the affinity of the DNA polymerase for short, single-stranded DNA, reducing the time required for primer/probe annealing to a few seconds. In addition, the unique composition of the buffer supports the melting behavior of DNA, enabling short denaturation and annealing/extension times that result in an overall PCR run time of approximately 60 minutes.

The Quantiplex Pro Reaction Mix is also based on the unique QIAGEN PCR buffer system. The buffer contains a balanced combination of KCl and NH<sub>4</sub>Cl, which promotes a high ratio of specific to nonspecific primer binding during the annealing step of each PCR cycle. This creates stringent primer annealing conditions, leading to increased PCR specificity.

#### Male Control DNA M1 and standard curve

DNA quantification standards are critical for accurate analysis. We strongly recommend a 27-fold dilution series with 4 concentration points in the standard curve for each assay. The Control DNA contains pooled male DNA at a concentration of 50 ng/µL. To ensure pipetting accuracy, the minimum input volume of DNA for dilutions should be 5 µL. The standard curve

is designed to be easily set up using a convenient 1:27 dilution series. If using QuantiTect Nucleic Acid Dilution Buffer to dilute the Control DNA, the dilutions are stable for at least 1 week at  $2-8^{\circ}$ C.

**Important**: Male Control DNA M1 is optimized for use with the Investigator Quantiplex Kits only.

#### Templates for routine work

In order to streamline the instrument setup and the analysis of the results on the QuantStudio 5 Real-Time PCR Systems, QIAGEN has developed a set of template files. Download the template files from the product resources page at www.qiagen.com/QPpro-template-files.

## Equipment and Reagents to Be Supplied by User

When working with chemicals, always wear a suitable lab coat, disposable gloves, and protective goggles. For more information, consult the appropriate safety data sheets (SDSs), available from the product supplier.

#### Equipment

- Cooling device or ice
- QuantStudio 5 Real-Time PCR System

#### Material

- Pipettes and pipette tips
- PCR tubes or plates (use thin-walled PCR tubes or plates recommended by the manufacturer of your thermal cycler)

#### Reagents

 Nuclease-free (RNase/DNase-free) consumables: special care should be taken to avoid nuclease contamination of all reagents and consumables used to set up PCR for sensitive detection of human DNA

#### Investigator Quantiplex Pro Calibration Kit (cat. no. 387416)

 Calibration Standard FAM, Calibration Standard JOE, Calibration Standard ATTO 550, Calibration Standard ROX, Calibration Standard ATTO 647N, Quantiplex Pro Calibration Buffer

### Important Notes

#### Selecting kits and protocols

This handbook contains protocols and recommendations for DNA quantification using the QuantStudio 5 Real-Time PCR System. Real-time cyclers other than the one listed here or in HB-2335 *Investigator® Quantiplex® Pro Handbook for Applied Biosystems 7500 Real-Time PCR Systems* have not been validated by QIAGEN for DNA quantification using the Investigator Quantiplex Pro Kit.

#### Contamination risks

Do not remove the seal on the reaction plates once the amplification is complete. Removing the plate seal increases the risk of contaminating subsequent reactions with amplified product.

All reaction mixtures should be set up in an area separate from that used for DNA isolation and PCR product analysis (post-PCR) in order to minimize the potential for cross-contamination. In addition, use disposable tips containing hydrophobic filters to minimize crosscontamination.

#### Controls

#### No-template control (NTC)

Replicates of NTC reactions should be included in each quantification run in order to detect contamination. NTCs should contain all the components of the reaction, except for the template. Quantification using the Investigator Quantiplex Pro Kit is highly sensitive; despite the fact that the reagents contained in the Quantiplex Kit undergo strict quality controls to assess that they are free of human DNA contamination, background DNA may be detected in rare cases due to the high assay sensitivity. Take great care to avoid contamination when pipetting the NTC.

We recommend performing NTC reactions at least in duplicate.

#### Internal positive control

An internal, positive control (detected using a TaqMan probe) is used to test for successful amplification and for the presence of PCR inhibitors. Primers, TaqMan probe, and template for the internal control are all contained in the Quantiplex Pro Primer Mix.

#### Calibration of QuantStudio 5 Real-Time PCR System

When using the QuantStudio 5 Real-Time PCR System with Investigator Quantiplex Pro, custom dye calibration for FAM, JOE, ATTO 550, ROX, and ATTO 647N is needed. To achieve optimal performance, calibrate with the Investigator Quantiplex Pro Calibration Kit (cat. no. 387416). Refer to the instrument user guide for additional information on correct setup.

## Protocol: Cycler calibration using the Investigator Quantiplex Pro Calibration Kit and QuantStudio 5 Real-Time PCR System

This protocol is optimized for use of the Investigator Quantiplex Pro Calibration Kit on the QuantStudio 5 Real-Time PCR System using QuantStudio Design and Analysis Software (v1.4.1 or higher).

For general instructions on instrument calibration, refer to the *QuantStudio 5 Real-Time PCR Instrument User Guide*.

#### Important points before starting

- Set up calibration plate in an area separate from that used for DNA isolation and PCR product analysis (post-PCR).
- Use QuantStudio 5 Real-Time PCR System-related consumables (optical 96-well reaction plates and optical adhesive films).
- Use disposable tips containing hydrophobic filters to minimize cross-contamination.
- Repeat-dispenser pipettes can be used to dispense 20 µL into all 96 wells of a plate assigned for one dye.
- For repeat dispensers, use disposable, sterile, separately wrapped repeat-dispenser tips.
- Always wear a suitable lab coat, disposable gloves, and protective goggles. Avoid touching plate wells, optical adhesive films, and bottoms of the plates.
- We strongly recommend performing the regions of interest (ROI) calibration and background calibration before you perform the custom dye calibration with the Investigator Quantiplex Pro Calibration Kit. Further details on how to perform ROI calibration and background calibration can be found in the *QuantStudio 5 Real-Time PCR Instrument User Guide*.

#### Procedure A: Calibration plate setup

- 1. Thaw kit components if required. Mix all kit components before use.
- 2. Vortex each calibration standard for at least 5 s before removing an aliquot.
- Dilute each Investigator Quantiplex Pro Calibration Kit standard in a separate tube (e.g., a 5 mL reaction tube), as described in Table 2.

| Component                         |      |      | Volume (µL) |      |      |
|-----------------------------------|------|------|-------------|------|------|
| Calibration Standard FAM          | 23   | -    | -           | -    | -    |
| Calibration Standard JOE          | -    | 23   | -           | -    | -    |
| Calibration Standard ATTO 550     | -    | -    | 23          | -    | _    |
| Calibration Standard ROX          | -    | -    | -           | 23   | -    |
| Calibration Standard ATTO 647N    | -    | -    | -           | -    | 23   |
| Quantiplex Pro Calibration Buffer | 2277 | 2277 | 2277        | 2277 | 2277 |
| Total volume                      | 2300 | 2300 | 2300        | 2300 | 2300 |

#### Table 2. Dilution scheme for Investigator Quantiplex Pro Calibration Kit standards

- 4. Mix each calibration standard by vortexing for at least 5 s.
- 5. Assign and label one separate optical 96-well reaction plate for each Investigator Quantiplex Pro Calibration Kit standard (5 in total).
- Dispense 20 µL of diluted Investigator Quantiplex Pro Calibration Kit standard FAM into the assigned dye-specific optical 96-well reaction plate.
- 7. Close the plate with an optical adhesive film.
- Repeat these steps for each of the other remaining Investigator Quantiplex Pro Calibration Kit standards (JOE, ATTO 550, ROX, and ATTO 647N).
- 9. Centrifuge plates briefly. Always protect plates from light.
- After calibration, store the calibration plates at -30 to -15°C in a constant-temperature freezer, protected from light. Calibration plates can be stored and reused for up to 3 months.

#### Procedure B: Calibration protocol for QuantStudio 5 Real-Time PCR System

- Start cycler and enter Settings menu on the Home screen. Select Maintenance and Service.
- 2. Click Calibrations, then Custom, and Custom Dye.
- 3. Select Add Custom Dye.
- 4. Enter **QPP\_FAM** as a new dye name, confirm that **Reporter** is selected, and click **Save**.
- 5. Load the **QPP\_FAM** plate prepared in Procedure A into the instrument.
- 6. Enter **60°C** for the calibration temperature.
- 7. Press Start.
- When the calibration is complete, the screen will display Calibration Complete. Press View Results to review details. The QPP\_FAM calibration spectra should show the highest signals in filter x1-m1. For other QPP dyes see Table 3.

#### Table 3. Calibrated dye filter signal

| Custom dye   | Highest signal in filter |
|--------------|--------------------------|
| QPP_FAM      | xl-ml                    |
| QPP_JOE      | x2-m2                    |
| QPP_ATTO550  | x3-m3                    |
| QPP_ROX      | x4-m4                    |
| QPP_ATTO647N | X5-m5                    |

- 9. Repeat steps 1 to 8 to calibrate for the following dyes:
  - QPP\_JOE
  - QPP\_ROX
  - QPP\_ATTO550
  - QPP\_ATTO647N

## Procedure C: Adding the Quantiplex Pro dyes to QuantStudio Design and Analysis Software (v1.4.1 or higher)

1. Open the QuantStudio Design and Analysis Software and select **Tools** > **Dye Library**.

| File Edit Analysis | Tools Help                |                |
|--------------------|---------------------------|----------------|
| Properties Meth    | Dye Library               | Results Export |
|                    | Sam Manage dyes.          |                |
|                    | SNP Assay Library         |                |
| Select an Optio    | Target Library            |                |
|                    | Analysis Settings Library |                |
|                    | Security +                |                |
|                    | Preferences               |                |
|                    | Security +                |                |

- 2. Click New and add all QPP dyes:
  - QPP\_FAM
  - QPP\_JOE
  - QPP\_ROX
  - QPP\_ATTO550
  - QPP\_ATTO647N

**Important**: Dye names entered in the Dye Library must match exactly the dye names entered on the QuantStudio 5 during custom dye calibration!

Confirm that **Reporter** is selected for each dye and then click **Save**.

| Name        | Creation | Туре     | Wavelength (nm) | New Dye                                    |         |      |
|-------------|----------|----------|-----------------|--------------------------------------------|---------|------|
| PP_ATT0550  | Custom   | Reporter |                 | Name:                                      | QPP_FAM |      |
| PP_ATT0647N | Custom   | Reporter |                 | Wavelength (Optional):                     |         | nm 🕚 |
| IPP_FAM     | Custom   | Reporter |                 | Reporter                                   |         |      |
| PP_JOE      | Custom   | Reporter |                 | <ul> <li>Quencher</li> <li>Both</li> </ul> |         |      |
| PP_ROX      | Custom   | Reporter |                 |                                            |         |      |
| IOX         | Default  | Reporter |                 |                                            | Cancel  | Save |

# Protocol: Quantification of DNA Using the QuantStudio 5 Real-Time PCR System

This protocol is optimized for use of the Investigator Quantiplex Pro Kit on the QuantStudio 5 Real-Time PCR System using QuantStudio Design and Analysis Software (v1.4.1 or higher).

For general instructions on instrument setup and other software versions, refer to the *QuantStudio 5 Real-Time PCR Instrument User Guide*.

#### Important points before starting

- Set up all reaction mixtures in an area separate from that used for DNA isolation and PCR product analysis (post-PCR).
- Use disposable tips containing hydrophobic filters to minimize cross-contamination.
- When using the QuantStudio 5 Real-Time PCR System with Investigator Quantiplex Pro, custom dye calibration for FAM, JOE, ATTO 550, ROX, and ATTO 647N is needed. To achieve optimal performance, calibrate with the Investigator Quantiplex Pro Calibration Kit.
- Use the cycling conditions specified in the protocol. The cycling is optimized for this assay.
- Use the template volume specified in the protocol. The reaction is optimized for use with exactly 2 µL template DNA. Do not use more than or less than 2 µL per 20 µL reaction.
- Dilutions of DNA quantification standards in QuantiTect Nucleic Acid Dilution Buffer can be stored between 2 and 8°C for at least 1 week.
- Optimal analysis settings are a prerequisite for accurate quantification data. Readjust the analysis settings (e.g., baseline settings and threshold values) for analysis of every reporter dye channel in every run.

#### Procedure A: PCR

- 1. Mix all solutions thoroughly before use to avoid localized concentrations of salt.
- 2. Prepare fresh serial dilutions of the Male Control DNA M1 according to Table 4. Vortex for at least 5 s, and centrifuge each dilution briefly before removing an aliquot for the next dilution. Use a new pipette tip for each dilution. Make sure not to introduce cross-contamination.

Note: Alternative standard curves are listed in Appendix on page 57.

| Serial dilution of Control DNA<br>(ng/μL) | Control DNA (µL) | QuantiTect Nucleic Acid Dilution Buffer (µL) |
|-------------------------------------------|------------------|----------------------------------------------|
| 50                                        | Undiluted DNA    | -                                            |
| 1.8519                                    | 5                | 130                                          |
| 0.0686                                    | 5                | 130                                          |
| 0.0025                                    | 5                | 130                                          |

#### Table 4. Serial dilutions of Male Control DNA M1

3. Thaw the template nucleic acids.

Mix all solutions thoroughly before use to avoid localized concentrations of salt.

4. Prepare a Master Mix according to Table 5.

The Master Mix contains all components needed for PCR except the template (sample) DNA and nuclease-free water.

Prepare a volume of Master Mix 10% greater than what is required for the total number of PCR assays to be performed. This should include positive and negative control reactions.

Reaction setup can usually be done at room temperature (15–25°C). However, we recommend keeping the reagents, samples, and controls on ice or in a cooling device.

#### Table 5. Master Mix for DNA quantification

| Component                   | Volume per 20 µL reaction | Final concentration |
|-----------------------------|---------------------------|---------------------|
| Quantiplex Pro Reaction Mix | 9 µL                      | lx                  |
| Quantiplex Pro Primer Mix   | 9 µL                      | 1x                  |
| Total volume of Master Mix  | 18 µL                     | -                   |

- 5. Mix the Master Mix thoroughly, and dispense 18 µL into the wells of a PCR plate.
- 6. Add 2 µL QuantiTect Nucleic Acid Dilution Buffer to the NTC wells.

Ensure that the NTC wells do not come in contact with human DNA.

 Add 2 µL control DNA dilutions or 2 µL unknown sample DNA to the individual wells and mix thoroughly. Close the plate.

Mix carefully to avoid localized concentrations of salt.

Table 6 shows a possible plate setup. Ensure that the Master Mix and template are thoroughly mixed.

It is required to run duplicates of the control DNA dilutions for each assay and on each reaction plate.

#### Table 6. Possible plate setup of reactions on the QuantStudio 5 Real-Time PCR System

|   | 1   | 2   | 3      | 4      | 5      | 6      | 7      | 8      | 9   | 10  | 11  | 12  |
|---|-----|-----|--------|--------|--------|--------|--------|--------|-----|-----|-----|-----|
| Α | 50  | 50  | 1.8519 | 1.8519 | 0.0686 | 0.0686 | 0.0025 | 0.0025 | NTC | NTC | UNK | UNK |
| В | UNK | UNK | UNK    | UNK    | UNK    | UNK    | UNK    | UNK    | UNK | UNK | UNK | UNK |
| С | UNK | UNK | UNK    | UNK    | UNK    | UNK    | UNK    | UNK    | UNK | UNK | UNK | UNK |
| D | UNK | UNK | UNK    | UNK    | UNK    | UNK    | UNK    | UNK    | UNK | UNK | UNK | UNK |
| Е | UNK | UNK | UNK    | UNK    | UNK    | UNK    | UNK    | UNK    | UNK | UNK | UNK | UNK |
| F | UNK | UNK | UNK    | UNK    | UNK    | UNK    | UNK    | UNK    | UNK | UNK | UNK | UNK |
| G | UNK | UNK | UNK    | UNK    | UNK    | UNK    | UNK    | UNK    | UNK | UNK | UNK | UNK |
| н | UNK | UNK | UNK    | UNK    | UNK    | UNK    | UNK    | UNK    | UNK | UNK | UNK | UNK |

Well contents

All content in ng/µL. NTC, no-template control; UNK, unknown sample.

- 8. Open the QuantStudio Design and Analysis Software (v1.4.1 or higher).
- 9. Several options to set up a run are described:
  - If you are using a template file and doing a manual plate setup, proceed to step 20 to define DNA sample names and assign to the plate layout. Then proceed to step 25 to start the run.
  - If you are using a template file and also use a TXT setup file for plate setup, proceed to "Procedure B: Run setup using a template file and a plate setup file", page 35.
  - O If you are not using a template file, proceed with step 10 below.

The template file loads all of the settings needed to start an Investigator Quantiplex Pro run, including the standard curve settings, the cycling profile, and the targets needed for fluorescence acquisition. Download the template files from the product resources page at www.qiagen.com/QPpro-template-files.

10. If you are not using a template file, select Create New Experiment.

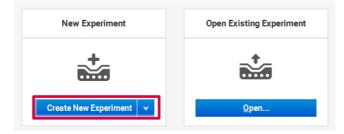

11. In the **Properties** tab, confirm the following settings in Experiment Properties:

| Instrument type: | QuantStudio <sup>™</sup> 5 System |
|------------------|-----------------------------------|
| Block type:      | 96-Well 0.2 mL Block              |
| Experiment type: | Standard Curve                    |
| Chemistry:       | TaqMan® Reagents                  |
| Run mode:        | Standard                          |
| 1.1. I.1.N.      |                                   |

And then, click **Next**.

| xperiment Prop | erties                |     |                     | □ <sub>å</sub> Save |
|----------------|-----------------------|-----|---------------------|---------------------|
| lame           | 2019-07-17_170017     |     | Comments - optional |                     |
| larcode        | Barcode - optional    |     |                     |                     |
| lser name      | User name - optional  |     |                     |                     |
| nstrument type | QuantStudio™ 5 System | ~   |                     |                     |
| lock type      | 96-\Vell 0.2-mL Block | *   |                     |                     |
| xperiment type | Standard Curve        | ~   |                     |                     |
| hemistry       | TaqMan® Reagents      | ~   |                     |                     |
| tun mode       | Standard              | × 1 |                     |                     |

 In the Method tab, adjust thermal profile by changing the holding times to those in Table 7. Change Volume to 20 µL.

Data acquisition should be performed during the combined annealing/extension step.

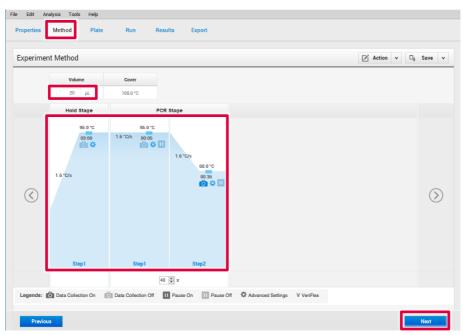

Click Next.

Table 7. Cycling protocol using QuantStudio 5 Real-Time PCR System

| Step                         | Temperature | Time  | Number of cycles | Comment                                                                            |
|------------------------------|-------------|-------|------------------|------------------------------------------------------------------------------------|
| Initial PCR activation step  | 95°C        | 3 min | -                | PCR requires an initial<br>incubation at 95°C to<br>activate the DNA<br>polymerase |
| Denaturation                 | 95°C        | 5 s   |                  |                                                                                    |
| Combined annealing/extension | 60°C        | 35 s  | 40               | Perform fluorescence data collection                                               |

 In the Plate tab, select Quick Setup. And then, in Plate Attributes > Passive Reference, select QPP\_ROX.

| Edit Analysis Tools |                |                       |                |
|---------------------|----------------|-----------------------|----------------|
| roperties Method    | Plate Run Resu | ts Export             |                |
| Assign Targets and  | Samples        |                       | 📝 Action 🗸 🗆   |
| Quick Setup Adv     | ranced Setup   | < l>     View v       | € € 0 !!!! =   |
| Well Attributes     |                | 1 2 3 4 5 6           | 7 8 9 10 11 12 |
| Sample              | New Sample     |                       |                |
| Target              | New Target     |                       |                |
| Well Comments       | Well Comments  | c 00000               |                |
| Plate Attributes    |                |                       |                |
| Passive Reference   | ROX            |                       |                |
|                     | QPP_ATTO550    |                       |                |
|                     | QPP_ATTO647N   |                       |                |
|                     | QPP_FAM        | F                     |                |
|                     | QPP_JOE        |                       |                |
|                     | QPP_ROX        | G                     |                |
|                     | SYBR           |                       |                |
|                     | TAMRA          | H ( ) ( ) ( ) ( ) ( ) |                |
|                     | VIC            |                       |                |
|                     |                | Wells: 🕕 0 💽 0 💌 0    | 96 Empty       |

14. Still in the **Plate** tab, select **Advanced Setup**. Click **Add** 3 times, and then add the targets listed in Table 8.

| ssig | n T   | argets and  | d Samples     |          |         |          |   |   |   |      |   |   |   |   |   | Ø | Action | Y           | ⊡ <sub>å</sub> S | ave |
|------|-------|-------------|---------------|----------|---------|----------|---|---|---|------|---|---|---|---|---|---|--------|-------------|------------------|-----|
| Qui  | ck Si | etup Ac     | dvanced Setup |          |         |          |   | < | ۲ | View | * |   |   |   |   |   |        | <b>€</b> 0, |                  |     |
| -    | Т     | argets      |               | + A      | dd (    | Action   | • | 1 | 1 | 2    | 3 | 4 | 5 | 6 | 7 | 8 | 9      | 10          | 11               | 12  |
|      |       | Name        | Reporter      | Quencher | S. A ek | Quantity |   | A |   |      |   |   |   |   |   |   |        |             |                  |     |
|      |       | Human       | QPP_FAM       | None     |         |          | × | 6 |   |      |   |   |   |   |   |   |        |             |                  |     |
|      |       | Male        | QPP_ATT0647N  | None     |         |          | × | 0 |   |      |   |   |   |   |   |   |        |             |                  |     |
|      |       | Degradation | QPP_ATT0550   | None     |         |          | × | c |   |      |   |   |   |   |   |   |        |             |                  |     |
| 873  |       | IC.         | QPP_JOE       | None     |         |          | × |   |   |      |   |   |   |   |   |   |        |             |                  |     |

#### Table 8. Assign targets and samples

| Name        | Reporter     | Quencher |
|-------------|--------------|----------|
| Human       | QPP_FAM      | None     |
| Male        | QPP_ATTO647N | None     |
| Degradation | QPP_ATTO550  | None     |
| IC          | QPP_JOE      | None     |

15. Select the wells in use and assign all 4 targets by marking the boxes on their left.

**Important**: Do not highlight the wells that are not in use (i.e., those without reaction mix). Including unused wells will significantly impact the scale of the x and y axes when viewing the data.

| sign T  | largets a    | nd Samp    | les      |          |      |          |   |     |        |      |   |   |   |   |   | Ø | Action | ~    | 0, 3 | Save |
|---------|--------------|------------|----------|----------|------|----------|---|-----|--------|------|---|---|---|---|---|---|--------|------|------|------|
| Quick S | Setup        | Advanced S | ietup    |          |      |          |   | \$  | ۲      | View | • |   |   |   |   |   |        | €, € | 0    |      |
| - т     | argets       |            |          | + Add    | Ø    | Action   | ۷ | 1 4 | 1      | 2    | 3 | 4 | 5 | 6 | 7 | 8 | 9      | 10   | 11   | 12   |
|         | Name         | Reporter   | Quencher | Comments | Task | Quantity |   | A   | U      | U    | U | U | U | U | U | U | U      | U    | U    | U    |
|         | Human        | QPP_FAM    | None     |          | •    |          | × | в   | Ū      | Ū    | Ū | U | U | Ū | Ū | Ū |        |      |      | Ū    |
|         | IC           | QPP_JOE    | None     |          | •    |          | × |     |        |      |   |   |   |   |   |   |        |      |      |      |
| •       | Degradat     | ATTO_550   | None     |          | •    |          | × | с   | U      | U    | U | U | U | U | U | U | U      | U    | U    | U    |
| 7       | Male         | QPP_ATT    | None     |          | •    |          | × | D   |        | Ū    | Ū | U | U | U |   | Ü | Ü      | Ü    | Ū    | Ū    |
|         |              |            |          |          |      |          |   | 1   | $\sim$ |      |   |   |   |   |   |   |        |      |      |      |
|         |              |            |          |          |      |          |   | E   | Ū      | Ŭ    | Ŭ | U | U | Ŭ | Ū | U | Ü      | Ū    | Ŭ    | Ŭ    |
|         |              |            |          |          |      |          |   | F   |        | U    | U |   |   |   |   |   |        | U    |      | Ū    |
| + 8     | Samples      |            |          |          |      |          |   | G   |        |      |   |   |   |   |   |   |        |      |      | U    |
| + E     | Biological R |            |          |          |      |          |   | н   |        | U    | U | Ū | Ū | Ū |   | U |        | U    | U    | U    |

 Still in Advanced Setup, open the Samples section and click Add to enter the sample names for the standards (e.g., Standard -1, Standard -2, etc.; or Std1, Std2, etc.) and NTCs.

**Note**: Naming of standards is required for proper subsequent analysis with the QIAGEN Quantification Assay Data Handling Tool.

**Important**: If replicates are needed, they should be assigned before you proceed to the next step. Define replicates by using the same sample name for 2 or more wells or by using the **Biological Replicate Groups** panel.\*

| əiyii | Tar  | gets a   | nd Samples     |          |        |       |   |          |   |    |   |      |   |   |   |   |   | Z | Action | n v  | D <sub>\$</sub> | Save |
|-------|------|----------|----------------|----------|--------|-------|---|----------|---|----|---|------|---|---|---|---|---|---|--------|------|-----------------|------|
| Quick | Setu | p        | Advanced Setup |          |        |       |   |          |   | <  | ۲ | View | * |   |   |   |   |   |        | 0, 6 | 10              |      |
| -     | Targ | jets     |                | +        | Add    |       | Ø | Action   | v | 11 | 1 | 2    | 3 | 4 | 5 | 6 | 7 | 8 |        | 10   | 11              | 12   |
|       |      | Name     | Reporter       | Quencher | Cont.1 | Tas   | k | Quantity |   | ,  |   |      |   | U | U | U | U | U | U      | U    | U               |      |
|       | н    | uman     | QPP_FAM        | None     |        | U     | ~ |          | × |    |   |      |   |   |   |   |   |   |        |      |                 |      |
|       | м    | ale      | QPP_ATT0647N   | None     |        | U     | ~ |          | × |    |   |      |   |   |   |   |   |   |        | _    |                 |      |
|       | D    | egradat  | QPP_ATT0550    | None     |        | U     | ~ |          | × | ¢  |   |      |   |   |   |   |   |   |        |      |                 |      |
| 2     | 10   |          | QPP_JOE        | None     |        | U     | ~ |          | × |    | - |      |   |   |   |   |   |   |        |      |                 |      |
| _     | Sam  | nples    |                | F        | Add    | 1     | Z | Action   | v |    | - |      |   |   |   |   |   | U |        |      |                 |      |
|       |      |          | Sample Name    |          | Com    | ments |   |          |   | ł  |   | Ū    |   | U | U | U | U | U |        |      |                 |      |
|       |      | Standard | i-1            |          |        |       |   |          | × | F  |   |      |   |   | Ū |   |   |   | Ū      |      |                 |      |
|       |      | Standard | 1-2            |          |        |       |   |          | × |    |   |      |   |   |   |   | - | - |        | _    |                 |      |
|       |      | Standard | i -3           |          |        |       |   |          | × | 0  |   |      |   |   | 1 |   |   |   |        |      |                 |      |
|       |      | Standard | 1-4            |          |        |       |   |          | × |    | - |      |   |   |   |   |   |   |        |      |                 |      |

\* Instructions for using the Biological Replicate Groups panel are not covered by this handbook

 Select the wells for the no-template controls (NTC) and flag them as negative control in Task by selecting the gray N button.

**Note**: Leave the **IC (QPP\_JOE)** task for NTC reactions set to **U** ("unknown"). In **Samples**, select the sample name **NTC**.

| <u>E</u> dit | Ł     | alysis ] | [ools <u>H</u> elp |          |      |         |          |      |     |   |      |   |   |   |   |   |   |        |              |      |        |
|--------------|-------|----------|--------------------|----------|------|---------|----------|------|-----|---|------|---|---|---|---|---|---|--------|--------------|------|--------|
| perti        | ies   | Method   | i Plate            | Run      |      | Results | a Exp    | port |     |   |      |   |   |   |   |   |   |        |              |      |        |
| ssig         | n T   | argets a | nd Samples         |          |      |         |          |      |     |   |      |   |   |   |   |   | Ø | Action | v            | 0, 1 | Save 🗸 |
| Quid         | ck Si | etup     | Advanced Setup     |          |      |         |          |      | <   | ۲ | View | ~ |   |   |   |   |   |        | <b>⊙</b> , C | 10   |        |
| _            | Т     | argets   |                    | +        | Add  |         | Action   | *    | 1 4 | 1 | 2    | 3 | 4 | 5 | 6 | 7 | 8 | 9      | 10           | 11   | 12     |
|              |       | Name     | Reporter           | Quencher | Cont | Task    | Quantity |      | A   | U |      |   | U | U | U | U |   |        |              |      |        |
|              |       | Human    | QPP_FAM            | None     |      | ₿~      |          | ×    | в   |   |      |   |   |   |   |   |   |        | U            |      |        |
|              |       | Male     | QPP_ATT0647N       | None     |      | ▶ ~     |          | ×    | Ű   |   |      |   |   |   |   |   |   |        |              |      |        |
|              |       | Degradat | QPP_ATT0550        | None     |      | ×       |          | ×    | c   | U | U    |   | U | U | U | U | Ū | Ū      |              | Ū    |        |
|              |       | IC       | QPP_JOE            | None     |      | •       |          | ×    | þ   |   |      |   |   |   |   |   |   |        |              |      |        |
| _            | S     | amples   |                    | +        | Add  |         | Action   | *    | 1   |   |      |   |   |   |   |   |   |        |              |      |        |
|              |       |          | Sample Name        | _1       | Comn |         | •        |      | ε   | U |      |   | U | U | U | Ū | Ū |        |              |      |        |
|              |       | NTC      |                    |          |      |         |          | ×I   | F   |   |      |   |   |   |   |   |   |        |              |      |        |
|              |       | Standar  | d - 1              |          |      |         |          | ×    | F   |   |      |   | U | U |   | U |   |        |              |      |        |
|              |       | Standar  | d -2               |          |      |         |          | ×    | G   | U |      |   | U | U | U |   |   |        |              |      |        |
|              |       | Standar  | d - 3              |          |      |         |          | ×    | н   |   |      |   |   |   |   |   |   |        |              |      |        |

 Select the wells for the standard curve and flag them in the Task column as standard by selecting the orange S button.

Note: Leave the IC (QPP\_JOE) task for standard reactions set to U ("unknown").

| sign  | Targets a | nd Samples      |              |        |          |   |    |   |        |   |   |   |   | Ø | Action   | ~    | 0  | Save |
|-------|-----------|-----------------|--------------|--------|----------|---|----|---|--------|---|---|---|---|---|----------|------|----|------|
| Quick | Setup     | Advanced Setup  |              |        |          |   | \$ | ۲ | View   | ۷ |   |   |   |   |          | €. € | 0  |      |
| -     | Targets   |                 | + Add        | I (,   | Action   | * | Г  | 1 |        |   |   |   |   |   | <b>,</b> | 10   | 11 | 12   |
|       | Name      | Reporter        | Quencher Con | . Task | Quantity | 1 | ٩  |   | 5<br>U | 8 | 8 | 8 | 8 | 3 | 1        |      |    |      |
|       | Degradat  | QPP_ATT0550     | None         | 5 -    | .0       | × | в  |   |        |   |   | U | Ū |   |          |      |    |      |
|       | Human     | QPP_FAM         | None         | 5.     | ·        | × |    | - |        |   |   |   |   |   |          |      |    |      |
|       | Male      | QPP_ATT0647N    | None         | 5.     | ·        | × | c  |   | U      |   |   |   | U |   |          | U    |    |      |
|       | IC        | QPP_JOE         | None         |        | *        | × | D  |   |        |   |   |   |   |   |          |      |    |      |
| -     | Samples   |                 | + Add        | J (    | Action   | * | 1  |   |        |   |   |   |   |   |          |      |    |      |
|       |           | Sample Name     | A1 Com       | iments | +        |   | E  |   | U      | U |   | U | U |   | U        | U    |    |      |
|       | NTC       |                 |              |        |          | × | F  |   |        |   |   |   |   |   |          | U    |    |      |
|       | Standard  | i-1             |              |        |          | × |    |   |        |   |   |   |   |   |          |      |    |      |
|       | Standard  | 1-2             |              |        |          | × | G  |   |        |   |   | U | Ū |   |          | U    |    |      |
|       | Standard  | 1-3             |              |        |          | × | н  |   |        |   |   |   |   |   |          |      |    |      |
|       |           | eplicate Groups |              |        |          |   | 1  |   |        |   |   |   |   |   |          |      |    |      |

19. Enter the concentration and select a sample name for each standard. Enter the quantity of DNA in the wells according to Table 4, page 20.

| sign 1  | Fargets a    | ind Samples      |          |          |             |   |     |                |                             |   | Ø | Action | n v  | 0  | Save |
|---------|--------------|------------------|----------|----------|-------------|---|-----|----------------|-----------------------------|---|---|--------|------|----|------|
| Quick S | Setup        | Advanced Setup   |          |          |             |   | \$  | View 🗸         |                             |   |   |        | €. 0 | 0  |      |
| - 1     | Fargets      |                  | +        | Add      | Action      | * |     | 3              | 4 5 6                       | 7 | 8 | 9      | 10   | 11 | 12   |
|         | Name         | Reporter         | Quencher | Com Ta   | sk Quantity | - |     |                |                             |   |   |        |      |    |      |
|         | Human        | QPP_FAM          | None     | S        | 50.0        | × | в 🛄 |                | Degradation<br>Standard     |   |   |        |      |    |      |
|         | Male         | QPP_ATT0647N     | None     | S        | 50.0        | × |     |                | QPP_ATTO550-None            |   |   |        |      |    |      |
|         | Degradat     | QPP_ATT0550      | None     | S        | 50.0        | × | c 🔟 |                | Human                       |   |   | U      |      |    |      |
|         | IC           | QPP_JOE          | None     | U        |             | × | . • | Dye: (         | Standard<br>QPP_FAM-None    |   |   |        |      |    |      |
| - :     | Samples      |                  | +        | Add      | Action      | * | •   | Quantity:      |                             |   |   |        |      |    |      |
|         |              | Sample Name      | A1 (     | Comments | +           |   | E 🛄 | Task:          | IC<br>Unknown               |   |   |        |      | Ū  |      |
|         | NTC          |                  |          |          |             | × | F 🚦 |                | QPP_JOE-None                |   |   |        |      |    |      |
|         | Standar      | d - 1            |          |          |             | × |     | Task:          | Male<br>Standard            |   |   |        |      | -  |      |
|         | Standar      | d - 2            |          |          |             | × | G 🛄 | Dye: Quantity: | QPP_ATTO647N-None<br>50.000 |   |   | U      |      | Ū  |      |
|         | Standar      | d - 3            |          |          |             | × | н 🗖 |                | Standard -1                 |   |   |        |      |    |      |
| + 8     | Dialogical F | Replicate Groups |          |          |             |   |     |                |                             |   |   |        |      |    |      |

20. In the **Samples** section, click **Add** to enter the names of the DNA samples.

Assign DNA samples to the plate layout by clicking on the wells and checking the appropriate box on the left **Samples** panel.

| sign | I Ta | argets a | nd Samples       |          |        |     |          |   |     |   |   |      |   |   |   |   |          |          | Action | ×    | 0, 1 | Save |
|------|------|----------|------------------|----------|--------|-----|----------|---|-----|---|---|------|---|---|---|---|----------|----------|--------|------|------|------|
| Quic | k Se | tup      | Advanced Setup   |          |        |     |          |   |     | 5 | ۲ | View | v |   |   |   |          |          |        | ⊕, ⊝ | 20   |      |
| -    | Та   | argets   |                  | + A      | id     | Ø   | Action   | * | ` ٦ | 4 | 1 | 2    | 3 | 4 | 5 | 6 | 7        | 8        | 9      | 10   | 5.00 |      |
|      |      | Name     | Reporter         | Quencher | со т   | ask | Quantity | , |     | A | 5 |      |   | 8 |   |   | <b>S</b> | <b>S</b> |        |      |      | U    |
|      |      | Human    | QPP_FAM          | None     | U      | ×   |          | × |     | в |   |      |   |   |   |   |          |          |        |      |      | U    |
|      |      | Male     | QPP_ATT0647N     | None     | U      | ~   |          | × |     |   |   |      |   |   |   |   |          |          |        |      |      |      |
|      |      | Degradat | QPP_ATTO550      | None     | U      | ~   |          | × |     | c | Ū |      |   |   |   |   |          | U        | U      | Ū    |      |      |
|      |      | IC       | QPP_JOE          | None     | U      | ~   |          | × |     | D |   |      |   |   |   |   |          |          |        |      |      |      |
| _    | Sa   | amples   |                  | + A      | id     | ø   | Action   | ~ |     |   |   |      |   |   |   |   |          |          |        |      |      |      |
|      |      |          | Sample Name      | 1 Co     | mments |     | +        |   |     | E |   |      |   | U | U | U |          | U        | U      | Ū    |      |      |
|      | 1    | NTC      |                  |          |        |     |          | × | T.  | F |   |      |   |   |   |   |          |          |        |      |      |      |
|      |      | Sample   | 1                |          |        |     |          | × |     |   |   |      |   |   |   |   |          |          |        |      |      |      |
|      | 1    | Sample   | 2                |          |        |     |          | × |     | G |   |      |   |   |   | U |          | U        | U      | U    | U    |      |
|      |      | Sample   | 3                |          |        |     |          | × |     | н |   |      |   |   |   |   |          |          |        |      |      |      |
|      |      |          | leplicate Groups |          |        |     |          |   |     |   |   |      |   |   |   |   |          |          |        |      |      |      |

21. At the top toolbar, select **Analysis > Analysis Settings**.

| perti | Analy<br>Analy | sis Settings    | Run |     | Results | Export                            |   |         |        |     |   |   |   |   |        |      |        |      |
|-------|----------------|-----------------|-----|-----|---------|-----------------------------------|---|---------|--------|-----|---|---|---|---|--------|------|--------|------|
|       |                | ide Calibration | >   |     |         |                                   |   |         |        |     |   |   |   |   |        |      |        |      |
| sia   | n Targets      | and Samples     | -   |     |         |                                   |   |         |        |     |   |   |   | R | Action | v    | 0,     | Save |
|       |                |                 |     |     |         |                                   |   |         |        |     |   |   |   |   |        |      |        |      |
|       | rargen         |                 |     |     |         |                                   |   |         |        |     |   |   |   | E |        |      | -•     |      |
| -     | -              |                 | _   |     |         |                                   |   |         |        |     |   |   |   | E |        |      |        |      |
| -     | ck Setup       | Advanced Setup  |     |     |         |                                   | × | ۲       | View 🗸 | ]   |   |   |   |   |        |      |        |      |
| Quic  | ck Setup       |                 |     | Add | 6       | Action                            | > | ()<br>1 | View v | 3 4 | 5 | 6 | 7 | 0 | ,      |      |        |      |
| -     | -              |                 | ÷   | Add | Ø       | Action v                          | > |         | z      | -   |   |   |   | D | ,      | € C  | ю<br>п | LZ   |
| Quic  | ck Setup       | Advanced Setup  |     |     |         | Action ¥<br>Quantity <sup>1</sup> | > |         |        | -   | 5 | ° | , |   |        | Q. Q |        |      |

22. In the CT Settings tab, under Default CT Settings, select the first Target. At the leftmost side of the window, uncheck the boxes beside Default Settings, Automatic Threshold, and Automatic Baseline. Do the same for the rest of the targets.

| Threshold:     AUTO     Baseline End     Cr     Settings or Main       ranget     Threshold     Baseline End     Cr     Settings for Main       ranget     Threshold     Baseline Start     Baseline End     Cr       ranget     0.125     3     15     Cr       ranget     0.2     3     15     Cr       ranget     0.05     3     15     Baseline Start Orde: | CT Settings Flag Set<br>Data Step Selection<br>Select the step and stage to to<br>PCR Stage/Step Stage2 | use for CT analysis. Only stage/step con | Standard Curve Settings | halysis have been collected are displayed. | Algorithm Settings<br>Baseline Threshold 🗸                                                                      |
|----------------------------------------------------------------------------------------------------|----------------------------------------------------------------------------------------------------|------------------------------------------|-------------------------|--------------------------------------------|----------------------------------------------------------------------------------------------------|
| Target     Threshold     Baseline Start     Baseline End     CT Settings to Use Default Settings       spradation     0.125     3     15     Automatic Threshold       uman     0.2     3     15     Automatic Threshold       0.05     3     15     Baseline Start Cycle: 3 © End Cycle: 15 ©                                                                  |                                                                                                    | -                                        |                         |                                            |                                                                                                    |
| agridation     0.125     3     15     Introduct Threshold       uman     0.2     3     15     Threshold: 0.2       0.05     3     15     Baseline Start Cycle: 3.2     End Cycle: 15                                                                                                    | Target                                                                                                  | Threshold                                | Baseline Start          | Baseline End                               |                                                                                                    |
| Juman     0.2     3     15       0.05     3     15     Baseline       Baseline     Baseline     Baseline                                                                                                    | egradation                                                                                              | 0.125                                    | 3                       | 15                                         | the second second second second second second second second second second second second second second second se |
| 0.05 3 15 Baseline Start Cycle: 3 to End Cycle: 15 to                                                                                                    | luman                                                                                                   | 0.2                                      | 3                       | 15                                         |                                                                                                    |
| ale 0.2 3 15                                                                                                    | 2                                                                                                    | 0.05                                     | 3                       | 15                                         |                                                                                                    |
|                                                                                                    | lale                                                                                                    | 0.2                                      | 3                       | 15                                         |                                                                                                    |
|                                                                                                    |                                                                                                    |                                          |                         |                                            |                                                                                                    |

#### 23. Enter the following settings for each target (Table 9), and then click Apply:

| Target      | Threshold | Baseline start | Baseline end |
|-------------|-----------|----------------|--------------|
| Degradation | 0.125     | 3              | 15           |
| Human       | 0.2       | 3              | 15           |
| IC          | 0.05      | 3              | 15           |
| Male        | 0.2       | 3              | 15           |

#### Table 9. CT Settings

**Important**: Verify that options for **Automatic Threshold** and **Automatic Baseline** are deselected for all targets. Setting the appropriate threshold value may require further internal validation at your facility.

| ld                  |
|---------------------|
| iid iid             |
| •                   |
| 3 🜩 End Cycle: 15 🖨 |
|                     |
| 3                   |

24. **Optional**: Before running the reaction plate, you can save the setup as an EDT template file:

24a. Click File > Save as.

24b. Enter a name for the template document.

24c. Click **Save** again.

If you do not want to save the setup as a template, proceed to the next step.

- 25. Load the plate into the instrument. Ensure that position A1 on the plate is on the top-left side of the tray.
- 26. Select the Run tab, and then click Start Run.

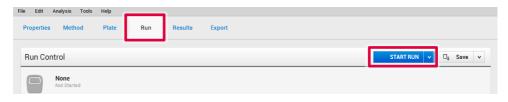

#### Procedure B: Run setup using a template file and a plate setup file

1. Open the QuantStudio Design and Analysis Software (v1.4.1 or higher). Select **Open**.

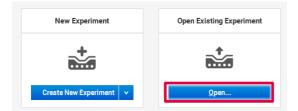

- 2. Select the EDT template file.
- 3. Click File > Import Plate Setup, select the plate setup TXT file, and then click Apply.

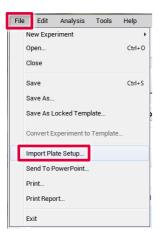

- 4. After successfully importing the plate setup, load the plate into the instrument. Ensure that position A1 of the plate is on the top-left side of the tray.
- 5. Select the **Run** tab, and then click **Start Run**.

#### Procedure C: Data analysis

Optimal analysis settings are a prerequisite for accurate quantification data. Check and readjust the analysis settings (i.e., baseline settings and threshold values) if needed for analysis of every reporter dye channel in every run.

- 1. Open the run file using the QuantStudio Design and Analysis Software (v1.4.1 or higher).
- Before a standard curve can be created, standards must first be defined.
   Note: If standards had been defined before the run was started, proceed to step 4, below.
- 3. Go to **Setup** and select **Plate Setup**. Define the wells that contain DNA standards as explained in steps 16–19 of "Procedure A: PCR" (starting on page 27).
- Select Analysis > Analysis Settings from the top toolbar and confirm that settings are set as described in Table 8.
- 5. Click the **Results** tab, select the wells to be analyzed, and click **Analyze**.

| File Edit A | nalysis Tools | Help  |     |         |        |        |   |                     |     |
|-------------|---------------|-------|-----|---------|--------|--------|---|---------------------|-----|
| Properties  | Method        | Plate | Run | Results | Export |        | ן | Analyze             | . ( |
| Results     |               |       |     |         |        | Action | v | □ <sub>ŝ</sub> Save | ×   |

 To view the standard curve, select Amplification Plot > Standard Curve from the drop-down menu.

| Results                          |                     |   |        |        |    |    |   |   |   |   | ⊠ Ac | tion v | 0,   | Save 🗸 |
|----------------------------------|---------------------|---|--------|--------|----|----|---|---|---|---|------|--------|------|--------|
| Q. Q. 👑 홈 👔 📭 😨 🎦 🛞 All Target ¥ | Amplification Plot  |   | View   | ~      |    |    |   |   |   |   |      | Q      | ର୍ ୍ |        |
|                                  | Amplification Plot  | 4 | 1      | 2      | 3  | 4  | 5 | 6 | 7 | 8 | 9    | 10     | 11   | 12     |
| 10 Amplification Plot            | Multicomponent Plot |   |        |        | 8  | 8  | 8 | 8 | 8 | 8 | H    | H      |      |        |
|                                  | Raw Data Plot       | 1 |        |        |    | 8  |   |   |   | 1 | 1    |        |      |        |
|                                  | OC Summany          |   |        |        |    |    |   |   |   |   |      |        |      | 8      |
|                                  | Standard Curve      | в |        |        |    |    |   |   |   |   |      |        |      |        |
|                                  | TXXXX               |   | $\leq$ | $\leq$ | 24 | 24 | 2 |   |   |   |      | -      |      |        |

7. Review standard curves for each target by selecting All Target.

View the  $C_T$  values for the quantification standard reactions, and the calculated regression line, slope, y-intercept, and  $R^2$  values.

| Results                        |                    |     |      |   |   |   |   |   |   | 🖉 🗛 | tion v | 0,   | Save 🗸 |
|--------------------------------|--------------------|-----|------|---|---|---|---|---|---|-----|--------|------|--------|
| 🔍 🔍 🖑 🖶 👔 📭 😨 🎦 🐨 All Target 🔽 | Amplification Plot | ۲   | View | * |   |   |   |   |   |     | 0,     | Q, 🖯 |        |
| All Target                     |                    | 1   | 2    | 3 | 4 | 5 | 6 | 7 | 8 | 9   | 10     | 11   | 12     |
| 10 Amy                         |                    |     | 8    | 8 | 8 | 8 | 8 | 8 | 8 | H   | H      |      |        |
| Human                          | and                | ^   | 1    | 1 | 1 |   | 8 | 8 |   | 1   |        |      |        |
|                                | 1 de               |     | 8    | 8 | 8 | 8 | 8 | 8 | 8 | 8   | 8      | 8    | 8      |
| Male                           | ATT                | ₿ 🚆 |      |   |   |   |   |   |   |     |        |      |        |
| 1                              | XTX IX IV/         | -   |      |   | - |   | - | - | - | -   | -      | -    | -      |

8. To export and save the results report, go to **Export** in the top bar.

Ensure only the **Results** box is checked under **Content**.

Click Customize

| File Edit Analysis | Tools Help              |                                     |         |        |                                   |                                      |                    |                     |   |
|--------------------|-------------------------|-------------------------------------|---------|--------|-----------------------------------|--------------------------------------|--------------------|---------------------|---|
| Properties Metho   | od Plate                | Run                                 | Results | Export |                                   |                                      |                    |                     |   |
| Export             |                         |                                     |         |        |                                   | Auto Export                          | Export             | □ <sub>↓</sub> Save | • |
| File Name          | 2019-10-0               | 1_1234                              |         |        | Content                           |                                      | Raw Data           |                     |   |
| File Type          | QuantStud               | io                                  |         | *      | Amplification Data                |                                      | Multicomponent D   |                     |   |
|                    | <b>智</b> (*::ds)        |                                     |         | ~      | Melt Curve Result                 |                                      | Reagent Informatio |                     |   |
| Location           | C:\Users\co             | rnelis\Desktop                      |         | Browse | Customize Custo                   | mize what is exported within each it | em above.          |                     |   |
|                    | Open exp<br>(for manual | orted files when co<br>export only) | mplete  |        | Options<br>Ounify the above conte | nt into one file                     |                    |                     |   |
|                    |                         |                                     |         |        |                                   | t items into individual files        |                    |                     |   |
|                    |                         |                                     |         |        |                                   |                                      |                    |                     |   |

Investigator Quantiplex Pro Handbook for QuantStudio 5 Real-Time PCR Systems 04/2023

## 9. Ensure All Fields are selected for export. Click Close.

| ✓ All Fields   | Well | Well Position | Sample Name | Sample Color   | Biogroup Name | Biog |
|----------------|------|---------------|-------------|----------------|---------------|------|
| ✓ Well         | 1    | A1            | Standard -1 | RGB(176,23,31) |               | 0    |
| Well Position  | 1    | Al            | Standard -1 | RGB(176,23,31) |               |      |
| Sample Name    |      |               |             |                |               |      |
| Sample Color   | 1    | A1            | Standard -1 | RGB(176,23,31) |               |      |
| Biogroup Name  | 1    | A1            | Standard -1 | RGB(176,23,31) |               |      |
| Biogroup Color | 2    | A2            | Standard -1 | RGB(176,23,31) |               |      |
| Z Target Name  | 2    | A2            | Standard -1 | RGB(176,23,31) |               |      |
| Z Target Color |      | A2            | Standard -1 | 100(110,20,01) |               |      |
| 7 Task         | 2    | A2            | Standard -1 | RGB(176,23,31) |               |      |
| Reporter       | 2    | A2            | Standard -1 | RGB(176,23,31) |               |      |
| Z Quencher     | 2    | A3            | Standard -2 | RGB(176,23,31) |               |      |
| Z Quantity     |      | A0            | Standard -2 | 100(110,20,01) |               |      |
| Comments       | 3    | A3            | Standard -2 | RGB(176,23,31) |               |      |
|                | 3    | A3            | Standard -2 | RGB(176,23,31) |               |      |
|                |      |               |             |                |               |      |

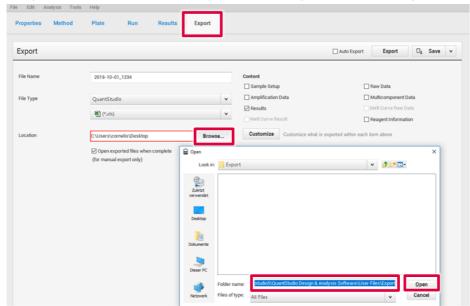

10. In Export, click Browse, choose where you want to save your file, then click Open.

11. Click Export. Save the file in XLS format.

| File Edit A | nalysis Tools | Help       |       |         |        |         |             |          |                     |   |
|-------------|---------------|------------|-------|---------|--------|---------|-------------|----------|---------------------|---|
| Properties  | Method        | Plate      | Run   | Results | Export |         |             |          |                     |   |
| Export      |               |            |       |         |        |         | Auto Export | Export   | □ <sub>å</sub> Save | × |
| File Name   |               | 2019-10-01 | _1234 |         |        | Content |             | Saw Data |                     |   |

12. To interpret results, see next section "Interpreting Data Using the QIAGEN Quantification Assay Data Handling Tool".

# Interpreting Data Using the QIAGEN Quantification Assay Data Handling Tool

The QIAGEN Quantification Assay Data Handling Tool is designed for accurate quantification, data analysis, and interpretation. The Opening Page worksheet contains information on version number and software requirements/compatibility. On the Configuration worksheet, the root directories for data processing, result import options, and default values for analysis criteria and thresholds can be set. Each worksheet contains an instruction button, which, when pressed, provides detailed instructions on using the functions of the specific worksheet.

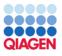

Rustons Quantification Assay Data Handling Configuration

Import QIAsymphony Rack File Data for Quantification Setup Define the root directory where the QIAsymphony Rack File is stored

| Root directory                          | Defined root directory |
|-----------------------------------------|------------------------|
| To import QIAsymphony Rack files Browse |                        |

|                 |                                      |                                                        |                                                                                                    |                                                                     |                                                                            |                                                       |                                         |                                                |                                     | ~     |
|-----------------|--------------------------------------|--------------------------------------------------------|----------------------------------------------------------------------------------------------------|---------------------------------------------------------------------|----------------------------------------------------------------------------|-------------------------------------------------------|-----------------------------------------|------------------------------------------------|-------------------------------------|-------|
| Contents        | Configuration                        | Quantification Setup                                   | Quantification Reagent Volumes                                                                       | Importing Quantification Data                                       | Virtual Quantification Standards                                           | Standard Assessment                                   | PCR Setup   PC                          | R Reagent Volumes                              | CE Setup on QIAg                    | plity |
| Back to         | Contents                             | Close                                                  | 1                                                                                                    |                                                                     |                                                                            |                                                       |                                         |                                                |                                     |       |
| Confi           | nurina root di                       | irectories. Quantiple:                                 | ]<br>x Pro specific settings, Diluent                                                                | naming & Archive options                                            |                                                                            |                                                       |                                         |                                                |                                     |       |
|                 | cription                             |                                                        |                                                                                                    | ,,                                                                  |                                                                            |                                                       |                                         |                                                |                                     |       |
| The Q<br>The to | uant Assay Dat                       | a Handling tool (QDHT)<br>s analysis of exported d     | reads, reformats and exports data<br>lata from the 7500, QuantStudio ar                              | from defined locations, these lo<br>nd RGQ for Quantiplex Pro and s | cations are specified in the "Config<br>upports CE set-up on the QIAgility | guration" sheet and must<br>v. Archive options can be | be configured pri<br>set for the import | or to using the assor<br>ted Quantification de | ciated function.<br>ata and the PCR |       |
| Inst            | tructions                            |                                                        |                                                                                                    |                                                                     |                                                                            |                                                       |                                         |                                                |                                     |       |
| The co          | onfiguration she                     | et is presented in 5 mai                               | n sections as described below. To s                                                                  | pecify the directory for the imp                                    | rt and export functions click the b                                        | rowse button and naviga                               | te to the appropr                       | iate folder.                                   |                                     |       |
| 1. (            | Quantification D                     | Nata Processing                                        |                                                                                                    |                                                                     |                                                                            |                                                       |                                         |                                                |                                     |       |
|                 |                                      | roduce plate record files<br>ere these files should be | i for use with the RGQ and Life Tec<br>e saved.                                                      | hnologies 7500 (SDS/HID) and 0                                      | uantStudio. These files contain da                                         | ata relating to standards,                            | samples and loca                        | tions on the plate.                            |                                     |       |
| 2. (            | Quant Result In                      | nport                                                  |                                                                                                    |                                                                     |                                                                            |                                                       |                                         |                                                |                                     |       |
|                 | Specify here wh                      | ere in the directory the                               | quantification result files are locate                                                               | ed.                                                                 |                                                                            |                                                       |                                         |                                                |                                     |       |
| F               | Following the im<br>quality analysis | port of quantification ru<br>assessment. Investigati   | n results, for Investigator Quantipl<br>or Quantiplex Pro data may then b                            | ex and Investigator Quantiplex<br>e used for calculating PCR Setup  | HYres the QDHT will calculate PCR<br>volumes.                              | Setup volumes. For Inve                               | stigator Quantiple                      | xx Pro the QDHT will                           | perform a                           |       |
| 3. (            | Quantiplex Pro                       | Plate Setup and Analysis                               | s Criteria                                                                                           |                                                                     |                                                                            |                                                       |                                         |                                                |                                     |       |
|                 |                                      |                                                        | ify the target name for each of the<br>also be modified, see the Quantipi                            |                                                                     |                                                                            | have been changed from                                | the default value                       | s in the Quantiplex I                          | Pro handbook.                       |       |
| 1               | Note: Default h                      | andbook values may be                                  | entered for the Target Names and                                                                     | Threshold Quality Criteria by pr                                    | essing the "Enter Defaults" button                                         | located in each table as r                            | equired.                                |                                                |                                     |       |
|                 | If filtering is not                  | required delete the ent                                | e a Quantification control sample(s<br>ry from this field.<br>effer to the "Virtual Quantification S |                                                                     |                                                                            | ntrol to be filtered, if req                          | uired, from the in                      | ported sample data                             |                                     |       |
| 4.1             | Normalization D                      | luent Naming                                           |                                                                                                    |                                                                     |                                                                            |                                                       |                                         |                                                |                                     |       |
| 1               | The diluent user                     | d at PCR stage may be o                                | defined here, the PCR Setup sheet                                                                    | will then present the name enter                                    | red into this field.                                                       |                                                       |                                         |                                                |                                     |       |
| 5. A            | Archive Settings                     |                                                        |                                                                                                    |                                                                     |                                                                            |                                                       |                                         |                                                |                                     |       |
| T               | he archive form                      | nat, archive location and                              | a filename prefix (which will be ap                                                                  | pended with a timestamp) may b                                      | e defined using the options preser                                         | nted in this section.                                 |                                         |                                                |                                     |       |
| 6. E            | xport Quantific                      | ation Result to Instrume                               | ent for PCR Setup                                                                                    |                                                                     |                                                                            |                                                       |                                         |                                                |                                     | -     |
| Save            | the QDHT to                          | retain configuration                                   | settings for future use, to do I                                                                     | this, select "File/Save".                                           |                                                                            |                                                       |                                         |                                                |                                     |       |

### Procedure

- 1. Open QIAGEN Quantification Assay Data Handling Tool.
- 2. If the cycler has been calibrated with the Investigator Quantiplex Pro Calibration Kit and if the Data Handling Tool is being used for the first time on your computer, a one-time update has to be conducted. For proper functioning of the Data Handling Tool please ensure that the QPP dyes have been named exactly on your cycler as described in the calibration section of this handbook. The one-time update will set proper dye naming in the Data Handling Tool. Save the Data Handling Tool afterwards on your computer. If you are using the Data Handling Tool the first time on your computer proceed to step 3. If the one-time update has already been done and the changes have been saved proceed to step 4.

3. Click on the blue One Time update (ABI 7500 & QuantStudio cyclers) button.

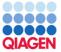

**QIAGEN** Quantification Assay Data Handling and STR Setup Tool

Release Date: 16.12.2022 Version: 4.0.1 This tool will generate CSV (comma-separated value) text files for use on Real-Time PCR Instruments For compatibility the regional settings of the PC running this tool must be set to US or UK English

This tool enables the creation of sample records for use with the following assays as follows:

Investigator Quantiplex<sup>®</sup> – 7500 SDS, 7500 HID, and RGQ Investigator Quantiplex HYres – 7500 SDS, 7500 HID, and RGQ Investigator Quantiplex Pro – 7500 SDS, 7500 HID, and QuantStudio™ Investigator Quantiplex Pro RGQ – Rotor-Gene<sup>®</sup> Q Instruments

Result data may be exported from the Rotor-Gene Q, AB 7500, QuantStudio, and Bio-Rad<sup>®</sup> CFX instruments and imported using this tool.

The import process will format the data removing standards and NTC data. In the case of AB 7500 Quantiplex HYres, the tool will prompt which result to import (human or male). From the sample quantification data, information is provided for the setup of QIAGEN STR reactions including normalization if required.

Quantiplex Pro users on ABI 7500 & QuantStudio cyclers - Click to perform a One Time update

Note: This document requires Excel macros to be enabled in order to function. This tool has been tested with Excel 2010 and Excel 2016. Excel 2007 has not been tested but may be compatible; versions prior to 2007 are not compatible.

Instructions for each function can be found by pressing the "Instructions" button located on each page.

 Opening Page
 Configuration
 Quantification Setup
 Quant Component Volumes
 Quant Result Import
 Quant Standard Plots
 PCR Setup

- 4. Click the **Configuration** worksheet tab and set:
  - 4a. root/home directory to save Quant batch files
  - 4b. root/home directory to import Quant result files

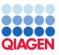

| Import QLAsymphony Rack File Data for Quantification Setup   Define the root directory where the QLAsymphony Back File's stored   Not directory   Define froot directory   Define the root QLAsymphony Back file's stored   Define the root QLAsymphony Back file's stored   Define the root QLAsymphony Back file's stored   Define the root QLASYMPhony Back file's stored   Define the root QLASYMPhony Back file's stored   Define the root QLASYMPhony Back file's stored   Define the root QLASYMPhony Back file's stored   Define the root QLASYMPhony Back file's stored   Define the root QLASYMPhony Back file's stored   Define the root QLASYMPhony Back file's stored   Define the root QLASYMPhony Back file's stored   Define the root QLASYMPhony Back file's stored   Define the root QLASYMPhony Back file's stored   Define the root QLASYMPhony Back file's stored   Define the root QLASYMPhony Back file's stored   Define the root QLASYMPhony Back file's stored   Define the root QLASYMPhony Phene concentration data result file file of the root QLASYMPhony The root QLASYMPhony The root QLASYMPh                                                                                                    | Instructions | Quantification Assay Data Hand                       | ling Configuration   | n                    | G                     |             |
|----------------------------------------------------------------------------------------------------|--------------|------------------------------------------------------|----------------------|----------------------|-----------------------|-------------|
| Rot directory       Defined rot directory         To import QLAsymphony Rack files       Brows         Outification Data Processing       Defined rot directory         Defines the rot directory where the quantification RT-PCB plate record will be saved       Rot directory         To save Quant batch files       Defined rot directory         Defines the rot directory where the quantification art result file from the RGDABTSD00QuantStudio will be saved       Rot directory         Defined the toro directory where concentration data result file from the RGDABTSD00QuantStudio will be saved       Rot directory         To import Quant result files       Defined rot directory       To import Quant result files         Due Virual Standard for Data Analysis?       Wate's The?       No       Editational grade Standard         Quantiplex Pro Plate Setup and Analysis Criteria Options       Rot main       Rot Male         Make Taget       Male       Male       Male         Human Taget       Male       Male       Male         Human Degradation Taget (RGQ Dnly)       Male Degradation       Male       Male         Human Degradation Taget (RGQ Dnly)       Male Degradation       Male       Male       Male         Human Degradation Taget (RGQ Dnly)       Male Degradation       Male       Male       Male       Male       Male       Male                                                                                                    |              | Import QIAsymphony Rack File Data for Quar           | ntification Setup    |                      |                       |             |
| Define the root directory where the quantification RT-PCR plate record will be saved         Root directory         To save Quant batch files         Define the root directory where concentration data result file from the RGQMB/S00/QuantStudio will be saved         Root directory         To save Quant batch files         Define the root directory where concentration data result file from the RGQMB/S00/QuantStudio will be saved         Root directory         To import Quant result files         Use Virtual Standard for Data Analysis?         Warts Time?         Virtual Standard for Data Analysis?         Warts Time?         Target Description         Male in Results File         Target Name Specification (Quantiplex Pro only)         Target Standard for Data Analysis?         Male Target         Human Target         Human Target         Human Degradation Target REQ Only)         Male Degradation         Threshold Specification for Quality Assessment in Quantiplex Pro only         Mater Index (ICSQNIM)         Male Degradation         Human Degradation for Quality Assessment in Quantiplex Pro only         Male Degradation for Quality Assessment in Quantiplex Pro only         Mater Index (ICSNIM)       1         Human Degradation Index (ILeman Human Degradation                                                                                                    |              |                                                      |                      |                      |                       |             |
| Define the root directory where the quantification RT-PCR plate record will be saved<br>Root directory       To save Quant batch files         Quant Result Import       Browse         Define the root directory where concentration data result file from the RCG/MB/TSOU(Quant/Studio will be saved<br>Root directory       To import Quant result files         Define the root directory where concentration data result file from the RCG/MB/TSOU(Quant/Studio will be saved<br>Root directory       To import Quant result files         Die Vinual Standard for Data Analysis?       What's The?       Yet       No       Edit Standard Data         Quantiplex Pro Plate Setup and Analysis Criteria Options       Result File Target Name Specification (Quantiplex Pro only)       Target Description       Name in Results File       Enter Defaults         Human Target       Human       Male       Import Quality Assessment in Quantiplex Pro only       Threshold       Enter Defaults         Male Target       Male       Import Quality Assessment in Quantiplex Pro only       Enter Defaults         Human Degradation Target       Degradation       Enter Defaults         Human Degradation for Quality Assessment in Quantiplex Pro only       Enter Defaults       Import Quality Assessment in Quantiplex Pro only         Quantification for Quality Assessment in Quantiplex Pro only       Import Quality Assessment in Quantiplex Pro only       Import Quality Assessment in Quantiplex Pro only         Male Degradation hade                                                                                                    |              | To import QIAsymphony Rack files Brows               | e                    |                      |                       |             |
| Root directory       To save Quant batch files         Duant Result Import       Encode         Define the root directory where concentration data result file from the RGUABTS00QuantStudio vill be saved         Root directory       To import Quant result files         Use Virtual Standard for Data Analysis?       Warfs Tool         Vise Virtual Standard for Data Analysis?       Warfs Tool         Vise Virtual Standard for Data Analysis?       Warfs Tool         Vise Virtual Standard for Data Analysis?       Warfs Tool         Toget Description       Exits Islandard Data         Human Target       Human         Human Target       Human         Human Target       Human         Human Degradation Target (BGQ Onlo)       Male Degradation         Human Degradation Target (BGQ Onlo)       Male Degradation         Human Degradation for Quality Assessment in Quantiplex Pro only       Enter Defination         Make Degradation Target (BGQ Onlo)       Male Degradation         Human Degradation for Quality Assessment in Quantiplex Pro only       Enter Defination         Make Control (IPC)       C         Make Degradation Harget (Human/Human Degradation)       Initiation Index (IC Shit)         Human Degradation Index (Human/Human Degradation)       Initiation Index (IC Shit)         Human Degradation Index (IMale Ma                                                                                                    |              |                                                      |                      |                      |                       |             |
| Autonome         Define there source develops where concentration data result file from the RGO/ABTSON/Quan/Studio will be saved         Root directory         To import Quant result files         Use Virual Standard for Data Analysis?         Warfs Ther?         To import Quant result files         Use Virual Standard for Data Analysis?         Warfs Ther?         To import Quant result files         Use Virual Standard for Data Analysis?         Warfs Ther?         Taget Description         Taget Description         Male Taget Analysis         Male Taget         Human Target         Human Target         Male Taget Rescription         Male Taget Rescription         Male Taget Rescription         Male Taget Rescription         Male Taget Rescription         Male Taget Rescription         Male Taget Rescription         Male Taget Rescription for Quality Assessment in Quantiplex Pro only         Male Taget Index (Human/Human Degradation)         Male Taget Index (Human/Human Degradation)         Male Degradation Index (Human/Human Degradation)         Male Dagradation Index (Human/Human Degradation)         Human Degradation Index (Human/Human Degradation)         Male Dagradation Index (Huma                                                                                                    |              |                                                      |                      |                      |                       |             |
| Define the root directory where concentration data result file from the RGV/RBT500/QuantBudio will be saved<br>Root directory<br>To import Quant result files<br>Use Vinual Standard for Data Analysis? What's That?<br>Yes Mo Edit Standard Data Data Standard<br>Quantiplex Pro Plate Setup and Analysis Criteria Options<br>Result File Target Name Specification (Quantiplex Pro only)<br>Target Description Name in Results File Enter Defaults<br>Human Target Human<br>Human Target Male Segred attion (Ruentiplex Pro only)<br>Threshold Specification for Quality Assessment in Quantiplex Pro only<br>Control Specification for Quality Assessment in Quantiplex Pro only<br>Male Degradation<br>Human Degradation farget (RGQ Only) Male Degradation<br>Threshold Specification for Quality Assessment in Quantiplex Pro only<br>Causity Assessment<br>Musce Index (Human/Human Degradation)<br>Miscus Plate Set (Human/Human Degradation)<br>Miscus Plate (Human/Human Degradation)<br>Male Degradation Index (IC SNIt)<br>Male Degradation Index (IC SNIt)<br>Male Degradation Index (IC SNIt)<br>Male Degradation in Here (Male/Human/Human Degradation)<br>Male Degradation Index (IC SNIt)<br>Male Degradation Index (IC SNIt)<br>Male Degra |              | To save Quant batch files Brows                      | e                    |                      |                       |             |
| Root directory       To import Quant result files         Use Vinual Standard for Data Analysis?       What's True       Yis       No       Edit Standard Data         Detailed Saved Standard       Outant (peak Analysis?       What's True       Yis       No       Edit Standard Data         Detailed Saved Standard       Outant (peak Saved Standard)       Outant (peak Saved Standard)       Detailed Saved Standard)         Detailed Saved Standard       Male       Enter Defaults       Enter Defaults         Human Target       Human       Male       Male         Human Target       Human       Male       Male         Human Degradation Target (FIGQ Only)       Male Degradation       Male         Male Degradation Target (FIGQ Only)       Male Degradation       Male Degradation         Male Degradation for Quality Assessment in Quantypeer Pro only       Enter Defaults         Quality Assessment       Threshold       Enter Defaults         Human Degradation for Quality Assessment in Quantypeer Pro only       Male Degradation       Male Degradation         Mate Degradation for Quality Assessment in Quantypeer Pro only       Enter Defaults       Male Degradation Male (Human/Human Degradation)         Mate Degradation Index (Human/Human Degradation)       10       Male Degradation Index (Human/Human Degradation)       10                                                                                                    |              | Quant Result Import                                  |                      |                      |                       |             |
| Use Virual Standard for Data Analysis?     Warfs Total     Yes     No     Edit Standard Data     Decide Standard       Countiplex Pro Plate Setup and Analysis Criteria Options       Result File Target Name Specification (Quantiplex Pro only)       Target Description     Name in Results File     Enter Defaults       Human Target     Human                                                                                                    |              |                                                      |                      | will be saved        |                       |             |
| Desk National Lagrands     Call Call     East an Standard Used       Quantiplex Pro Plate Setup and Analysis Criteria       Result File Target Name Specification (Quantiplex Pro only)       Target Description     Name in Results File       Human Target     Human       Male Target     Human       Male Target     Male       Human Target     Male       Male Target     Human       Male Target     Male       Male Degradation     Target Degradation       Male Degradation Target (FIGQ Only)     Male Degradation       Threshold Specification for Quality Assessment in Quantiplex Pro only     Enter Defaults       Quality Assessment     Threshold     Enter Defaults       Misture Index (Human/Human Degradation)     10     Inhibition Index (IC Shit)     1       Male Degradation Index (IC Shit)     1     1     Male Degradation Index (IC Shit)     1       Quality Assessment In Digradation)     10     1     1       Male Degradation Index (IC Shit)     1     1       Male Degradation Index (IC Shit)     1     1       Degradation Index (IC Shit)     1     1       Degradation Index (IC Shit)     1     1       Degradation Index (IC Shit)     1     1       Degradation Index (IC Shit)     1     1                                                                                                    |              | To import Quant result files Brows                   |                      |                      |                       |             |
| Result File Target Name Specification (Quantiplex Pro only)       Target Description     Name in Results File     Enter Defaults       Human Target     Human                                                                                                    |              | Use Virtual Standard for Data Analysis? What's This? | 🔿 Yes 🛞 No 📃 🖻       | dit Standard Data    | Delete Saved Standard |             |
| Target Description     Name in Results File     Enter Defaults       Human Target     Human       Male Target     Male       Human Degradation Target     Degradation       Human Degradation Target     Degradation       Internal Positive Control (IPC)     IC       Male Degradation Target (RGQ Dnly)     Male Degradation       Threshold Specification for Quality Assessment in Quantiplex Pro only     Enter Defaults       Quality Assessment     Threshold     Enter Defaults       Mixture Index (Human/Human Degradation)     10     Internal Cishity       Human Degradation Index (Ithann/Human Degradation)     10     Internal Cishity       Male Degradation Index (Ithann/Human Degradation)     10     Internal Cishity       Male Degradation Index (Ithann/Human Degradation)     10     Internal Cishity       Male Degradation Index (Ithann/Human Degradation)     10     Internal Cishity       Male Degradation Index (Ithann/Human Degradation)     10     Internal Cishity       Male Degradation Index (Ithann/Human Degradation)     10     Internal Cishity       Male Degradation Index (Ithann/Human Degradation)     10     Internal Cishity       Male Degradation Index (Ithann/Human Degradation)     10     Internal Cishity       Male Degradation Index (Ithann/Human Degradation)     10     Internal Cishity       Degradation Index (Ith                                                                                                    |              |                                                      | eria Options         |                      |                       |             |
| Male Target     Male       Human Degradation Target     Degradation       Human Degradation Target (HSQ Dnly)     Control UPC       Male Degradation Target (HSQ Dnly)     Male Degradation       Threshold Specification for Quality Assessment in Quantiplex Pro only     Enter Defaults       Quality Assessment     Threshold       Misture Index (Human/Male)     2       Human Degradation Index (UShit)     1       Male Degradation Index (Malef Male Degradation)     10       Inhibition Index (IC Shit)     1       Male Degradation Index (Malef Male Degradation)     10       Quantification INTC & QC Control Specification, to be removed during data import (Quantiplex Pro only)       Control Name in Result File     SN48                                                                                                    |              |                                                      | Name in Results File | En                   | ter Defaults          |             |
| Human Degradation Target     Degradation       Internal Positive Control (IPC)     IC       Internal Positive Control (IPC)     IC       Male Degradation Target (ISGD Only)     Male Degradation       Threshold Specification for Quality Assessment in Quantiplex Pro only     Enter Definitis       Quality Assessment     Threshold       Misture Index (Human/Male)     2       Human Degradation Index (Human/Human Degradation)     10       Inhibition Index (IC Shiti)     1       Male Degradation Index (MalerMale Degradation)     10       Ruantification NIC & QC Control Specification, to be removed during data import (Quantiplex Pro only)       Control Name in Result File     9348                                                                                                    |              | Human Target                                         | Human                |                      |                       |             |
| Internal Positive Control (IPC) IC<br>Male Degradation Target (RGQ Dnly) Male Degradation<br>Threshold Specification for Quality Assessment in Quantiplex Pro only<br>Quality Assessment Threshold Enter Defaults<br>Mixture Index (Human/Male) 2<br>Human Degradation Index (Human/Human Degradation) 10<br>Inhibition Index (IC Shit) 1<br>Male Degradation Index (IMaleMale Degradation) 10<br>Inhibition Index (IC Shit) 1<br>Male Degradation Index (MaleMale Degradation) 10<br>Quantification NTC & QC Control Specification, to be removed during data import (Quantiplex Pro only)<br>Control Name in Result File 9348                                                                                                    |              | Male Target                                          | Male                 |                      |                       |             |
| Male Degradation     Male Degradation       Threshold Specification for Quality Assessment in Quantiplex Pro only       Quality Assessment     Threshold     Enter Defaults       Misture Index (Human/Male)     2       Human Degradation Index (Human/HumanDegradation)     10       Inhibition Index (IC Shift)     1       Male Degradation Index (Male/Male Degradation)     10       Inhibition Index (IC Shift)     10       Quantification Index (Male/Male Degradation)     10       Degradation Index (Male/Male Degradation)     10       Degradation Index (Male/Male Degradation)     10       Degradation Index (Male/Male Degradation)     0       Degradation Index (Male/Male Degradation)     10                                                                                                    |              | Human Degradation Target                             | Degradation          |                      |                       |             |
| Threshold Specification for Quality Assessment in Quantiplex Pro only       Quality Assessment     Threshold     Enter Defaults       Mixture Index (Human/Male)     2       Human Degradation Index (Human/Human Degradation)     10       Initiation Index (D Shit)     1       Male Degradation Index (MaleMale Degradation)     10       Quantification INTC & QC Control Specification, to be removed during data import (Quantiplex Pro only)       Control Name in Result File     3948                                                                                                    |              | Internal Positive Control (IPC)                      | IC                   |                      |                       |             |
| Quality Assessment     Threshold     Enter Defaults       Mixture Index (Human/Male)     2       Human Degradation Index (Human/Human Degradation)     10       Inhibition Index (IC Shiti)     1       Male Degradation Index (Male/Male Degradation)     10       Quantification Index (Male/Male Degradation)     10       Quantification Index (Human/Human Degradation)     10       Domotion Index (Male/Male Degradation)     10       Domotion Index (Human/Human Degradation)     0       Quantification NITC & QC Control Specification, to be removed during data import (Quantiplex Pro only)       Control Name in Result File     9348                                                                                                    |              | Male Degradation Target (RGQ Only)                   | Male Degradation     |                      |                       |             |
| Mixture Index (Human/Male)     2       Human Degradation Index (Human/Human Degradation)     10       Inhibition Index (IC Shift)     1       Male Degradation Index (MaleMale Degradation)     10       Quantification INTC & QC Control Specification, to be removed during data import (Quantiplex Pro only)       Control Name in Result File     3948                                                                                                    |              | Threshold Specification for Quality Assesment in Qua | -                    |                      |                       |             |
| Human Degradation Index (Human/Human Degradation) 10<br>Inhibition Index (IC Shiti) 1<br>Male Degradation Index (Male/Male Degradation) 10<br>Quantification NTC & QC Control Specification, to be removed during data import (Quantiplex Pro only)<br>Control Name in Result File 9348                                                                                                    |              | Quality Assessment                                   | Threshold            | En                   | ter Defaults          |             |
| Inhibition Index (IC Shift) 1<br>Male Degradation Index (Male/Male Degradation) 10<br>Quantification NTC & QC Control Specification, to be removed during data import (Quantiplex Pro only)<br>Control Name in Result File 9948                                                                                                    |              |                                                      | 2                    |                      |                       |             |
| Male Degradation Index (Male/Male Degradation) 10 Quantification NTC & QC Control Specification, to be removed during data import (Quantiplex Pro only) Control Name in Result File 9348 Control Name in Result File 9448 Control Name in Result File 9448 Control Name                                                                                                    |              | Human Degradation Index (Human/Human Degradation)    |                      |                      |                       |             |
| Quantification NTC & QC Control Specification, to be removed during data import (Quantiplex Pro only) Control Name in Result File 9948 9948 9948 9948 9948 9948 9948 994                                                                                                    |              |                                                      |                      |                      |                       |             |
| Control Name in Result File 9948                                                                                                    |              | Male Degradation Index (Male/Male Degradation)       | 10                   |                      |                       |             |
|                                                                                                    |              |                                                      |                      | t (Quantiplex Pro on | y)                    |             |
|                                                                                                    |              |                                                      |                      |                      |                       |             |
| ▲ Dening Page Configuration Quantification Setup Quant Component Volumes Quant Result Import Quant Stand                                                                                                    | <b>↓</b> } ] |                                                      |                      | oonent Volumes       | Quant Result Import   | Quant Stand |

5. Target names should be assigned for the QuantStudio 5 Real-Time PCR System. Click on the Enter Defaults button and select ABI 7500/QuantStudio. Default names for the targets are "Human" (Human Target), "Male" (Male Target), "Degradation "(Degradation Target), and "IC" (Internal Positive Control). Defaults can be restored by clicking the Enter Defaults button.

**Note**: The Male Degradation Marker is only available in the Investigator Quantiplex Pro RGQ Kit.

estudions Quantification Assay Data Handling Configuration

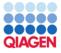

| Define the root directory where the QIAsymphony Rack File is store                                                                                                    | ed                                            |                       |
|----------------------------------------------------------------------------------------------------|-----------------------------------------------|-----------------------|
| Root directory                                                                                                    | Defined root directory                        |                       |
| To import QIAsymphony Rack files Browse                                                                                                    |                                               |                       |
| Quantification Data Processing                                                                                                    |                                               |                       |
| Define the root directory where the quantification RT-PCR plate re<br>Root directory                                                                                                    | ecord will be saved<br>Defined root directory |                       |
| To save Quant batch files Browse                                                                                                    |                                               |                       |
| Quant Result Import                                                                                                    |                                               |                       |
| Define the root directory where concentration data result file from                                                                                                    |                                               |                       |
| Root directory                                                                                                    | Defined root directory                        |                       |
| To import Quant result files Brows                                                                                                    |                                               |                       |
| Use Virtual Standard for Data Analysis? What's This?                                                                                                    | Ves No Edit Standard Data                     | Delele Saved Standard |
| Quantiplex Pro Plate Setup and Analysis Crite<br>Result File Target Name Specification (Quantiplex Pro only)                                                                                                    | ria Options                                   |                       |
| Target Description                                                                                                    | Name in Results File                          | Enter Defaults        |
| Human Target                                                                                                    | Human                                         |                       |
| Male Target                                                                                                    | Male                                          |                       |
| Human Degradation Target<br>Internal Positive Control (IPC)                                                                                                    | Degradation                                   |                       |
|                                                                                                    |                                               |                       |
|                                                                                                    |                                               |                       |
| Internal Positive Control (IPC)<br>Male Degradation Target (RGQ Only)                                                                                                    | Male Degradation                              |                       |
|                                                                                                    | -                                             |                       |
| Male Degradation Target (RGQ Only)                                                                                                    | -                                             | Enter Defaults        |
| Male Degradation Target (RGQ Only) Threshold Specification for Quality Assessment in Qua Quality Assessment Misture Index (Human)Male)                                                                                                    | ntiplex Pro only<br>Threshold                 | Enter Defaults        |
| Male Degradation Target (RGQ Only)<br>Threshold Specification for Quality Assesment in Qua<br>Quality Assessment                                                                                                    | ntiplex Pro only<br>Threshold<br>2<br>10      | Enter Defaults        |
| Male Degradation Target (RGQ Only) Threshold Specification for Quality Assessment in Qua Quality Assessment Mixture Index (Human/Male) Human Degradation Index (Human/Human Degradation) Inhibition Index (CShitt)                                                                    | ntiplex Pro only<br>Threshold<br>2<br>10<br>1 | Enter Defaults        |
| Male Degradation Target (RGQ Dnly)<br>Threshold Specification for Quality Assessment in Qua<br>Quality Assessment<br>Mixture Index (Human/Male)<br>Human Degradation Index (Human/Human Degradation)                                                                                  | ntiplex Pro only<br>Threshold<br>2<br>10      | Enter Defaults        |
| Male Degradation Target (RGQ Only) Threshold Specification for Quality Assessment in Qua Quality Assessment Mixture Index (Human/Male) Human Degradation Index (Human/Human Degradation) Inhibition Index (CShitt)                                                                    | ntiplex Pro only Threshold 2 10 1 10 1        |                       |
| Male Degradation Target (RGQ Only)<br>Threshold Specification for Quality Assessment in Qua<br>Quality Assessment<br>Mixture Index (Human/Male)<br>Human Degradation Index (Human/Human Degradation)<br>Inhibition Index (IC Shift)<br>Male Degradation Index (Male/Male Degradation) | ntiplex Pro only Threshold 2 10 1 10 1        |                       |

- 6. Threshold setting for the Quality Assessment can be changed/adjusted as needed. The default threshold settings are
  - Mixture index (Human/Male): 2
  - Degradation Index (Human/Degradation): 10
  - Inhibition Index (IC Shift): 1

**Note**: Setting the appropriate threshold values may require further internal validation at your facility. 9948 will be filtered from the import, provided it is included in the section "Quantification QC Control Specification". Removing it allows it to be kept in the final data set.

Defaults can be restored by clicking the Enter Defaults button.

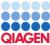

| Instructions | Quantification Assay Data Handli                                                     | ing Configuration                               | GIAGEN           |
|--------------|--------------------------------------------------------------------------------------|-------------------------------------------------|------------------|
|              | Import QIAsymphony Rack File Data for Quant                                          |                                                 | _                |
|              | Define the root directory where the QIAsymphony Rack File is store<br>Root directory | Defined root directory                          |                  |
|              | To import QIAsymphony Rack files Browse.                                             |                                                 |                  |
|              | Quantification Data Processing                                                       |                                                 |                  |
|              | Define the root directory where the guantification RT-PCR plate re-                  | cord will be saved                              |                  |
|              | Root directory                                                                       | Defined root directory                          |                  |
|              | To save Quant batch files Browse.                                                    |                                                 |                  |
|              | Quant Result Import                                                                  |                                                 |                  |
|              | Define the root directory where concentration data result file from t                | he RGQ/AB7500/QuantStudio will be saved         |                  |
|              | Root directory                                                                       | Defined root directory                          |                  |
|              | To import Quant result files Browse                                                  |                                                 |                  |
|              | Use Virtual Standard for Data Analysis? What's This?                                 | Ves No Edit Standard Data Delele Saved Standard |                  |
|              | Quantiplex Pro Plate Setup and Analysis Criter                                       | ria Options                                     | -                |
|              | Result File Target Name Specification (Quantiplex Pro only)                          |                                                 |                  |
|              | Target Description                                                                   | Name in Results File Enter Defaults             |                  |
|              | Human Target                                                                         | Human                                           | 1                |
|              | Male Target                                                                          | Male                                            |                  |
|              | Human Degradation Target                                                             | Degradation                                     |                  |
|              | Internal Positive Control (IPC)                                                      | IC                                              |                  |
|              | Male Degradation Target (RGQ Only)                                                   | Male Degradation                                |                  |
|              | Threshold Specification for Quality Assesment in Quan                                | ntiplex Pro only                                |                  |
|              | Quality Assessment                                                                   | Threshold Enter Defaults                        |                  |
|              | Mixture Index (Human/Male)                                                           | 2                                               |                  |
|              | Human Degradation Index (Human/Human Degradation)                                    | 10                                              | -                |
|              | Inhibition Index (IC Shift)                                                          | 1                                               |                  |
|              | Male Degradation Index (Male/Male Degradation)                                       | 10                                              | -                |
|              | Quantification NTC & QC Control Specification, to be n                               | emoved during data import (Quantiplex Pro only) |                  |
|              | Control Name in Result File                                                          | 9948                                            |                  |
| • → … [      | Opening Page Configuration Quantification                                            | Setup Quant Component Volumes Quant Result Ir   | mport Quant Star |

7. To import quantification results click the **Quant Result Import** worksheet tab.

Instructions Quantification Assay Data Handling Configuration

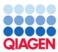

| Define the root directory where the QIAsymphony Back File is<br>Root directory                                                                                                    | Defined root directory                                                                                                    |                                  |
|----------------------------------------------------------------------------------------------------|----------------------------------------------------------------------------------------------------|----------------------------------|
| To import QIAsymphony Rack files Br                                                                                                    | owse.                                                                                                    |                                  |
| Quantification Data Processing                                                                                                    |                                                                                                    |                                  |
| Define the root directory where the quantification RT-PCR pla                                                                                                    | ate record will be saved                                                                                                    |                                  |
| Root directory                                                                                                    | Defined root directory                                                                                                    |                                  |
| To save Quant batch files Br                                                                                                    | owse.                                                                                                    |                                  |
| Quant Result Import                                                                                                    |                                                                                                    |                                  |
| Define the root directory where concentration data result file                                                                                                    | from the RGQ/AB7500/QuantStudio vill be s                                                                                     | aved                             |
| Root directory                                                                                                    | Defined root directory                                                                                                    |                                  |
| To import Quant result files                                                                                                    | rowse                                                                                                    |                                  |
| Use Virtual Standard for Data Analysis? What's This?                                                                                                    | Ves No Edit Star                                                                                                    | dard Data Delele Saved Standard  |
|                                                                                                    |                                                                                                    | <u>,</u>                         |
|                                                                                                    |                                                                                                    |                                  |
| Quantiplex Pro Plate Setup and Analysis C                                                                                                    | riteria Options                                                                                                    |                                  |
| Quantiplex Pro Plate Setup and Analysis C<br>Result File Target Name Specification (Quantiplex Pro only)                                                                                                    | riteria Options                                                                                                    |                                  |
|                                                                                                    | riteria Options<br>Name in Results File                                                                                       | Enter Defaults                   |
| Result File Target Name Specification (Quantiplex Pro only)                                                                                                    |                                                                                                    | Enter Defaults                   |
| Result File Target Name Specification (Quantiplex Pro only) Target Description                                                                                                    | Name in Results File                                                                                                    | Enter Defaults                   |
| Result File Target Name Specification (Quantiplex Proonly) Target Description Human Target                                                                                                    | Name in Results File<br>Human                                                                                                 | Erder Defaults                   |
| Result File Target Name Specification (Quantiplex Proonly) Target Description Human Target Male Target                                                                                                    | Name in Results File<br>Human<br>Male                                                                                         | Enter Defaults                   |
| Result File Target Name Specification (Quantiples/Proonly) Target Description Human Target Male Target Human Degradation Target                                                                                                    | Name in Results File<br>Human<br>Male<br>Degradation                                                                          | Enter Defaults                   |
| Result File Target Name Specification (Quantiples Proonly) Target Description Human Target Male Target Human Degradation Target Internal Positive Control (IPC)                                                                                                    | Name in Results File<br>Human<br>Male<br>Degradation<br>IC<br>Male Degradation                                                | Enter Defaults                   |
| Result File Target Name Specification (Quantiples Proonly) Target Description Human Target Male Target Human Degradation Target Internal Positive Control (PC) Male Degradation Target(RGQ Only)                                                                                                    | Name in Results File<br>Human<br>Male<br>Degradation<br>IC<br>Male Degradation                                                | Enter Defaults<br>Enter Defaults |
| Result File Target Name Specification (Quantiples Pro only) Target Description Human Target Munan Degradation Target Internal Positic Control (PC) Male Degradation Target (RGQ Dnly) Threshold Specification for Quality Assessment in (                                                                                                    | Name in Results File<br>Human<br>Male<br>Degradation<br>IC<br>Male Degradation<br>Quantiplex Pro only                         |                                  |
| Result File Target Name Specification (Quantiples Pro only) Target Description Human Target Mana Target Human Degradation Target Internal Positic Control (PC) Male Degradation Target (PIGQ Only) Threshold Specification for Quality Assessment in f Quality Assessment                                                                                                    | Name in Results File<br>Human<br>Male<br>Degradation<br>IC<br>Male Degradation<br>Quantiplex Pro only<br>Threshold            |                                  |
| Result File Target Name Specification (Quantiples Pro only) Target Besoription Human Target Male Target Human Degradation Target Internal Positive Control (PC) Male Degradation Target (FIC) Male Degradation Target (FIC) Threshold Specification for Quality Assessment in ( Quality Assessment Misture Index (Human/Male)                                                                     | Name in Results File Human Male Degradation IC Male Degradation Quantiplex Pro only Threshold 2                               |                                  |
| Result File Target Name Specification (Quantiples Pro only) Target Description Human Target Human Degradation Target Internal Positic Control (PC) Male Degradation Target (PIGQ Only) Threshold Specification for Quality Assessment in f Quality Assessment Misture Index (Human/Male) Human Degradation Index (Human/Human Degradation)                                                        | Name in Results File<br>Human<br>Male<br>Degradation<br>IC<br>Male Degradation<br>Quantiplex Pro only<br>Threshold<br>2<br>10 |                                  |
| Result File Target Name Specification (Quantiples Pro only) Target Description Human Target Male Target Human Degradation Target Human Degradation Target Homen Positive Control (PC) Male Degradation Target (PC) Threshold Specification for Quality Assessment in I Quality Assessment Misture Index (Human/Male) Human Degradation Index (Human/Human Degradation) Inhibition Index (D Shift) | Name in Results File Human Nale Degradation IC Male Degradation Quantiplex Pro only Threshold 2 10 1 10                       | Enter Defaults                   |

8. Click the Import Quant Data button.

| Instructions<br>Import Quant Data     | Quan      | it Data Im    | port Res         | sults    |                 |         |               |              |              |       |
|---------------------------------------|-----------|---------------|------------------|----------|-----------------|---------|---------------|--------------|--------------|-------|
| Show Calibrations                     |           |               |                  |          |                 |         |               |              |              |       |
| Display Settings                      |           |               |                  |          |                 |         |               |              |              |       |
| Fixed IPC                             | Resu      | ult Summary   |                  | Human    |                 |         | Human Degrada | ation        | IPC          |       |
| Send Human to PCR<br>Send Male to PCR | Well      | Sample Name   | ст               | Quantity | Quantity Mean   | СТ      | Quantity      | Quantity Mea | п ст         |       |
| Export to<br>QIAsymphony              |           |               |                  |          |                 |         |               |              |              |       |
| Clear Entries                         |           |               |                  |          |                 |         |               |              |              |       |
| Archive and Clear                     |           |               |                  |          |                 |         |               |              |              |       |
|                                       |           |               |                  |          |                 |         |               |              |              |       |
|                                       |           |               |                  |          |                 |         |               |              |              |       |
|                                       |           |               |                  |          |                 |         |               |              |              |       |
|                                       |           |               |                  |          |                 |         |               |              |              |       |
|                                       |           |               |                  |          |                 |         |               |              |              |       |
|                                       |           |               |                  |          |                 |         |               |              |              |       |
|                                       |           |               |                  |          |                 |         |               |              |              |       |
|                                       |           |               |                  |          |                 |         |               |              |              |       |
|                                       |           |               |                  |          |                 |         |               |              |              |       |
|                                       |           |               |                  |          |                 |         |               |              |              |       |
|                                       |           |               |                  |          |                 |         |               |              |              |       |
|                                       |           |               |                  |          |                 |         |               |              |              |       |
|                                       |           |               |                  |          |                 |         |               |              |              |       |
| <ul> <li>↓ Ope</li> </ul>             | ning Page | Configuration | Quantification S | Getup    | Quant Component | Volumes | Quant Result  | Import Qu    | ant Standard | Plots |

9. Confirm that your data are in the necessary format.

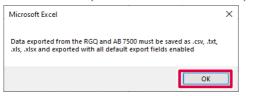

Your quantification data are now imported and the data analyzed. The Mixture Index, Degradation Index, and Inhibition Index are calculated and tagged as "Below Threshold", "Possible Mixture", "Possible Degradation", or "Possible Inhibition".

|      |                         |        |          |                  |        | Ra          | w data is ci     | urrently hid | den. Click th | e "Display | Settings" I      | button to cl  | hange this.       |             |                          |                  |                      |
|------|-------------------------|--------|----------|------------------|--------|-------------|------------------|--------------|---------------|------------|------------------|---------------|-------------------|-------------|--------------------------|------------------|----------------------|
| Des  | It Summary              |        | Human    |                  | Hu     | man Degrada | lion             | IPC          |               | Male       |                  |               |                   | Dust        | tv Assessment            |                  |                      |
| Well | Sample Name             | СТ     | Quantity | Quantity<br>Mean | СТ     | Quantity    | Quantity<br>Mean | ст           | СТ            | Quantity   | Quantity<br>Mean | Nixture Index | Mixture Threshold | Degradation | Degradation<br>Threshold | Inhibition Index | Inhibition Threshold |
| 81   | HE 150vM                | 30.132 | 0.1058   | 0.1051           | 28.664 | 0.1106      | 0.1115           | 23,422       | 27.025        | 0.1290     | 0.1243           | 0.82          | Beloy Threshold   | 0.96        | Beloy Threshold          | -1.48            | Pozzble hhibition    |
| C1   | Maio 2004 undergradient | 28.518 | 0.3314   | 0.3246           | 27,357 | 0.2870      | 0,2834           | 22,319       | 28,509        | 0,1893     | 0,1840           | 1,75          | Belov Threshold   | 1,15        | Below Threshold          | -0.38            | Belov Threshold      |
| D1   | Moture 3                | 21,397 | 51,1382  | 51,3557          | 20,247 | 51,4025     | 52,8319          | 22,599       | 33,145        | 0,0014     | 0,0012           | 37686,79      | Possible Mixture  | 0,99        | Belov Threshold          | -0,65            | Belov Threshold      |
| B2   | HE 150 <sub>4</sub> .M  | 30,124 | 0,1064   | 0,1061           | 28,641 | 0,1125      | 0,1115           | 23,106       | 27,125        | 0,1197     | 0,1243           | 0.89          | Belov Threshold   | 0.95        | Belov Threshold          | -1,17            | Possible Inhibition  |
| C2   | Hele DHA undergradient  | 28,577 | 0,3178   | 0,3246           | 27,392 | 0,2798      | 0,2834           | 22,331       | 28,587        | 0,1786     | 0,1840           | 1,78          | Belov Threshold   | 1,14        | Belov Threshold          | -0,39            | Belov Threshold      |
| 02   | Mixture 3               | 21,385 | 51,5732  | 51,3557          | 20.172 | 54,2614     | 52,8319          | 22,276       | 33,405        | 0.0011     | 0.0012           | 46125.34      | Possible Mixture  | 0.95        | Below Threshold          | -0.34            | Below Threshold      |
| B3   | HE 200µM                | 30,000 | 0,1161   | 0,1195           | 29,809 | 0,0480      | 0,0588           | 24,634       | 26,804        | 0,1520     | 0,1510           | 0,76          | Belov Threshold   | 2,42        | Belov Threshold          | -2,70            | Pozzible Inhibitio   |
| C3   | Male DNA 5006p          | 28,673 | 0.2971   | 0,3019           | 28,731 | 0.1053      | 0.1097           | 22,422       | 26,682        | 0,1664     | 0,1690           | 1,78          | Belov Threshold   | 2,82        | Below Threshold          | -0,48            | Below Threshold      |
| D3   | Male 100ng/µl           | 19,982 | 139,1546 | 138,9799         | 18,788 | 149,0056    | 150,9499         | 21,840       | 17,751        | 128,2242   | 130,2715         | 1,09          | Belov Threshold   | 0,93        | Belov Threshold          | 0,10             | Belov Threshold      |
| B4   | HE 200 <sub>9</sub> M   | 29.921 | 0.1228   | 0,1195           | 29.298 | 0.0697      | 0.0588           | 23.814       | 26.822        | 0.1500     | 0.1510           | 0.82          | Belov Threshold   | 1,76        | Below Threshold          | -1.88            | Possible Inhibitio   |
| C4   | Male DNA 500bp          | 28,628 | 0,3067   | 0,3019           | 28,621 | 0,1141      | 0,1097           | 22,260       | 26,642        | 0,1715     | 0,1690           | 1,79          | Belov Threshold   | 2,69        | Belov Threshold          | -0,32            | Belov Threshold      |
| D4   | Male 100ng/µl           | 19,986 | 138,8052 | 138,9799         | 18,753 | 152,8942    | 150,9499         | 21,547       | 17,709        | 132,3188   | 130,2715         | 1.05          | Belov Threshold   | 0,91        | Belov Threshold          | 0.39             | Below Threshold      |
| BS   | HS 25nglµl              | 29,378 | 0,1803   | 0,1821           | 28,720 | 0,1062      | 0,1103           | 23,135       | 27,257        | 0,1085     | 0,1132           | 1,66          | Belov Threshold   | 1,70        | Below Threshold          | -1,20            | Possible Inhibitio   |
| CS   | Male DNA 300bp          | 28,915 | 0,2502   | 0,2550           | 29,930 | 0,0439      | 0,0466           | 21,989       | 26,740        | 0,1595     | 0,1574           | 1,57          | Belov Threshold   | 5,70        | Belov Threshold          | -0,05            | Below Threshold      |
| D5   | Female 100ng/µl         | 20,643 | 87,1505  | 89,5251          | 19,297 | 102,8036    | 104,7578         | 22,060       | Undetermined  | 0,0000     | 0,0000           | 0,00          | Belov Threshold   | 0.85        | Below Threshold          | -0,12            | Below Threshold      |
| B6   | HS 25nglµl              | 29,350 | 0,1839   | 0,1821           | 28,619 | 0,1143      | 0,1103           | 23,001       | 27,146        | 0,1178     | 0,1132           | 1,56          | Belov Threshold   | 1,61        | Belov Threshold          | -1,06            | Possible inhibitio   |
| 08   | Male DNA 3006p          | 28,862 | 0.2598   | 0.2550           | 29,769 | 0.0494      | 0.0466           | 22,003       | 26,776        | 0.1553     | 0,1574           | 1.67          | Belov Threshold   | 5,26        | Below Threshold          | -0.06            | Below Threshold      |
| D6   | Female 100ng/µl         | 20,568 | 91,8998  | 89,5251          | 19,245 | 106,7120    | 104,7578         | 21,902       | Undetermined  | 0,0000     | 0,0000           | 0,00          | Belov Threshold   | 0,96        | Belov Threshold          | 0,04             | Belov Threshold      |
| B7   | HS 33nglyl              | 29,428 | 0,1740   | 0.1754           | 29.365 | 0.0663      | 0.0635           | 24,105       | 27,140        | 0.1184     | 0.1131           | 1,47          | Belov Threshold   | 2.62        | Below Threshold          | -2.17            | Possible Inhibitio   |
| C7   | Male DNA 150bp          | 29,401 | 0,1775   | 0,1712           | 36,134 | 0,0005      | 0,0005           | 21,951       | 27,315        | 0,1040     | 0,1025           | 1,71          | Belov Threshold   | 373,63      | Possible Degradation     | -0,01            | Belov Threshold      |
| D7   | Mature 1:400.000        | 19,485 | 197,8299 | 200,0430         | 18,104 | 245,4576    | 245.3752         | 21,741       | 35,482        | 0.0002     | 0.0003           | 830289,60     | Possible Mixture  | 0.81        | Belov Threshold          | 0.20             | Below Threshold      |
| 88   | HS 33nglµl              | 29.406 | 0.1768   | 0.1754           | 23,483 | 0.0605      | 0.0635           | 24,286       | 27.266        | 0.1078     | 0.1131           | 1.64          | Belov Threshold   | 2.32        | Belov Threshold          | -2.35            | Possible Inhibitio   |

- 10. Display options can be adjusted by clicking **Display Settings**:
  - Show Raw Data
  - Show Quantity Mean Values
  - Show CT Values

**Note**: The Degradation Index is set to 10 as a default. Full STR profiles can be obtained with DNA fragmented to an average fragment size of approximately 300 bp. The default Degradation Index of 10 should allow differentiation between DNA fragments larger or smaller than 300 bp.

**Note**: The Inhibition Index is set to 1 as a default. The IC acts as a quality sensor and reports the presence of inhibitors with a  $C_T$  shift while quantification remains reliable. The

default value can be changed and adjusted for relevant degrees of inhibition. Therefore, laboratory validation should be performed to determine criteria for detecting inhibition.

# General Interpretation of Results

## General considerations for data analysis

Real-time PCR data are produced as sigmoidal-shaped amplification plots (when using a linear scale), in which fluorescence is plotted against the number of cycles.

The threshold cycle ( $C_T$  value) serves as a tool for calculation of the starting template amount in each sample. This is the cycle in which there is the first detectable significant increase in fluorescence.

The optimal threshold setting depends on the reaction chemistries used for PCR. Therefore, an optimal threshold setting that has been established for another kit may not be suitable for the Investigator Quantiplex Pro Kit and may need to be adjusted.

For DNA quantification using the Investigator Quantiplex Pro Kit, the analysis settings must be adjusted for both reporter dyes.

## Standard curve

The standard curve is the best fit for a linear regression to the standard dilution series data. The equation is in the form

y = mx + b

where  $x = \log$  concentration and  $y = C_T$ .

### The slope

The slope (m) describes the PCR efficiency. A slope of -3.3 indicates 100% PCR efficiency (i.e., the number of copies of amplification product is doubled at each cycle). Typically, the slope ranges between -3.0 and -3.6. If the values fall outside of this range, see the Troubleshooting Guide, page 54, for more information.

### The Y-intercept

The Y-intercept (b) indicates the expected  $C_T$  value for a sample with a quantity value of 1 (for example, 1 ng/µL).

### The R<sup>2</sup> value

The R<sup>2</sup> value is a measure of the fit of the data points to the regressed line. In general, the standard curve has an R<sup>2</sup> value  $\geq 0.990$ . Low R<sup>2</sup> values (R<sup>2</sup>  $\leq 0.98$ ) may occur for many different reasons. In case of low R<sup>2</sup> values, see the Troubleshooting Guide, page 54, for more information.

## Internal control

The internal control (IC)is intended to report chemistry or instrument failure, errors in assay setup, and the presence of inhibition in the sample. The IC system is designed to be more sensitive to inhibition than the specific target for human DNA. Therefore, the quantification will be valid even if some inhibition is present in the sample. In this case, the operator will get information both about the concentration of DNA in the sample and about the presence of inhibitors. Comparison of the  $C_T$  value of the IC system for DNA standards with the  $C_T$  values of the IC system for unknown samples can provide an indication of potential inhibition. At higher concentrations of inhibitor, the quantification data may be affected, and this must be considered for downstream applications. In general, the internal control can be interpreted in the following manner:

- a) IC system shows normal amplification. No IC shift greater than specified is observed. No amplification of the Human, Degradation, and Male Targets is detectable.
- b) IC shift is greater than specified. Degradation Index is below threshold.
- c) IC shift is greater than specified. Degradation Index is above threshold.

No or insufficient DNA was present.

Sample contains inhibitors. DNA is not degraded.

Sample contains inhibitors. DNA is possibly degraded. **Note**: Extremely high concentrations of inhibitors can inhibit amplification of the Degradation target and trigger the Degradation Index.

**Important**: Internal laboratory validation with relevant inhibitors should be performed to determine criteria for detecting inhibition.

## Quantification of unknowns

The Investigator Quantiplex Pro Kit can quantify a broad range of DNA amounts in a sample, from 200 ng/ $\mu$ L to approximately 0.5 pg/ $\mu$ L of human genomic DNA. When 2  $\mu$ L of a sample with very low concentrations is loaded in a reaction, the well probably contains less than 1 diploid human genome equivalent. In the low DNA concentration range, statistical effects, known as stochastic variations, can significantly affect the assay result. When using samples with low concentrations of DNA, make sure that as many replicates as possible are assayed in order to confirm the result.

## Quantification of female/male mixtures

The Investigator Quantiplex Pro Kit provides high sensitivity to detect low amounts of male DNA even in a very high background of female DNA. The Mixture Index provides information on whether a sample is a female/male mixture. In general, the Mixture Index can be interpreted in the following manner:

- a) The sample has a Mixture Threshold below the index specified.
- b) The sample has a Mixture Threshold above the index specified.

The sample contains only male DNA or only low levels of female DNA.

The sample contains a possible male DNA/female DNA mixture.

## Degradation status assessment

Environmental degradation may occur with forensic casework samples and is a typical challenge in routine genetic fingerprinting. The Investigator Quantiplex Pro Kit contains a newly developed system for detection of DNA degradation. In general, the Degradation Index can be interpreted in following manner:

| a) | The sample has a Degradation Threshold below<br>the index specified.<br>No IC shift is detected.                    | DNA is most likely not degraded.<br>The sample most likely contains no inhibitors. |
|----|----------------------------------------------------------------------------------------------------|------------------------------------------------------------------------------------|
| b) | The sample has a Degradation Threshold below<br>the index specified.<br>IC shift is detectable above the threshold. | DNA is most likely not degraded.<br>The sample may contain inhibitors.             |
| c) | The sample has a Degradation Threshold above<br>the index specified.<br>No IC shift is detected.                    | DNA is most likely degraded.<br>The sample most likely contains no inhibitors.     |
| d) | The sample has a Degradation Threshold above<br>the index specified.<br>IC shift is detectable above the threshold. | DNA may or may not be degraded.<br>The sample contains inhibitors.                 |

**Note**: When 2 µL of a sample with very low concentrations is loaded in a reaction, the well probably contains less than 1 diploid human genome equivalent. In the low DNA concentration range, statistical effects, known as stochastic variations, can affect the assay. In case of degraded DNA with a very low DNA concentration, the Degradation target can be affected. If the Degradation target has an undetermined value, the sample will be tagged with "Possible Degradation". Extremely high inhibitor concentrations can also affect the Degradation target and lead to a "Possible Degradation" flag.

## Troubleshooting Guide

This troubleshooting guide may be helpful in solving any problems that may arise. For more information, see also the Frequently Asked Questions page at our Technical Support Center: **www.qiagen.com/FAQ/FAQList.aspx**. The scientists in QIAGEN Technical Services are always happy to answer any questions you may have about either the information and protocols in this handbook or sample and assay technologies (for contact information, see back cover or visit **www.qiagen.com**).

#### **Comments and suggestions**

#### No signal or one or more signals detected late in PCR

| a) | Incorrect cycling conditions                    | Always use the optimized cycling conditions specified in the protocols. Make sure to select ROX as the passive dye on QuantStudio 5 Real-Time PCR System.                                                                                                    |
|----|-------------------------------------------------|----------------------------------------------------------------------------------------------------|
| b) | Pipetting error, missing or<br>degraded reagent | Check the storage conditions of the reagents. Repeat the assay.                                                                                                    |
| c) | Incorrect or no detection step                  | Make sure that fluorescence detection takes place during the combined annealing/extension step.                                                                                                    |
| d) | Insufficient amount of starting template        | Increase the amount of template, if possible. Ensure that sufficient copies of the template DNA are present in the sample.                                                                                                    |
| e) | Problems with starting<br>template              | Check the storage conditions of the starting template DNA.<br>Efficient removal of PCR inhibitors is essential for optimal results. Purify nucleic<br>acids from your sample using an appropriate purification method. Ensure that<br>all reagents, buffers and solutions used for isolating and diluting template<br>nucleic acids are free from nucleases. |
| f) | Wrong detection<br>channel/filter chosen        | Ensure that the correct detection channel is activated or the correct filter set is chosen for each reporter dye. Ensure that the chosen combination of reporter dyes is compatible with the selected detection channels or filter sets.                                                                                                    |
| g) | Degraded control DNA                            | Make new serial dilutions of the control DNA from the stock solution. Repeat the assay using the new dilutions.                                                                                                    |

#### Comments and suggestions

#### Differences in CT values or in PCR efficiencies between runs

| a) | Incorrect cycling conditions                                                | Always start with the optimized cycling conditions specified in the protocols.<br>Ensure that the cycling conditions include the initial step for activation of the<br>DNA polymerase and the specified times for denaturation and<br>annealing/extension. |
|----|-----------------------------------------------------------------------------|----------------------------------------------------------------------------------------------------|
| b) | Analysis settings (e.g.,<br>threshold and baseline<br>settings) not optimal | Check the analysis settings (threshold and baseline settings) for each reporter dye. Repeat analysis using optimal settings for each reporter dye.                                                                                                    |

#### No linearity in ratio of $C_{T}$ value/crossing point to log of the template amount

| Amount of template in | Linearity is guaranteed within the range of the standard curve. If signals                                     |
|-----------------------|----------------------------------------------------------------------------------------------------|
| unknown sample too    | appear at very early $C_{\ensuremath{\scriptscriptstyleT}}$ values, dilute the sample and repeat the reaction. |
| high                  |                                                                                                    |

#### Increased fluorescence or CT value for no-template control

| a) | Contamination of reagents                                                       | Discard all the components of the assay (e.g., master mix). Repeat the assay using new components.                                                                                                    |
|----|---------------------------------------------------------------------------------|----------------------------------------------------------------------------------------------------|
| b) | Minimal probe<br>degradation, leading to<br>sliding increase in<br>fluorescence | Check the amplification plots, and adjust the threshold settings.                                                                                                    |
| c) | Crosstalk problems                                                              | Depending on the instrument, different techniques are used to avoid spectral<br>crosstalk when using multiple fluorophores for multiplex assays. However,<br>minimal crosstalk, as a result of residual spectral overlap, may be observed in<br>the NTC wells, especially if the instrument is in need of calibration. |

#### Varying fluorescence intensity

| - 1 | Reactions were contaminated with target DNA. Decontaminate the real-time workstations and the cycler according to the manufacturer's instructions. Use |
|-----|----------------------------------------------------------------------------------------------------|
|     | new reagents and solutions.                                                                                                    |

b) Real-time cycler no Recalibrate the real-time cycler according to the manufacturer's instructions. longer calibrated

#### **Comments and suggestions**

c) Wavy curve at high template amounts for highly concentrated targets

### Slope for the standard curve differs significantly from -3.33 or R<sup>2</sup> value is significantly less than 0.98-0.99

| a) | Contamination of real-<br>time cycler                                        | Decontaminate the real-time cycler according to the manutacturer's instructions.                                                                                                    |
|----|------------------------------------------------------------------------------|----------------------------------------------------------------------------------------------------|
| b) | Real-time cycler and/or<br>pipettes no longer<br>calibrated                  | Recalibrate the real-time cycler according to the manufacturer's instructions.<br>Calibrate pipettes to minimize pipetting variability.                                                                        |
| c) | Wavy curve at high<br>template amounts for<br>highly concentrated<br>targets | In the analysis settings, reduce the number of cycles used for background calculation or reduce the amount of template.                                                                                        |
| d) | Problem with dilution of standards                                           | Ensure that the DNA standard is completely thawed and mixed thoroughly before use.                                                                                                    |
|    |                                                                              | Ensure that dilutions of the DNA standard are mixed thoroughly before removing each aliquot for the serial dilution.                                                                                           |
|    |                                                                              | Always use a sample volume of 2 µL.                                                                                                    |
|    |                                                                              | Change pipette tips between each dilution step.                                                                                                    |
| e) | Plate not sealed                                                             | Carefully seal the plates to avoid evaporation.                                                                                                    |
| f) | Error made during<br>dilution of the DNA<br>standard                         | Verify all calculations, and repeat dilution of the DNA standard.                                                                                                    |
| g) | Incorrect concentration<br>values entered in the<br>software                 | Verify the concentrations for all samples used to generate the standard curve                                                                                                    |
| h) | Abnormal fluorescence                                                        | Do not write on the plate. Use caution when handling plates. Wear gloves.                                                                                                    |
| i) | Statistical variation                                                        | Some variation in the reaction is normal, particularly when the DNA target is<br>present at a low copy number. Perform at least duplicates for the standard<br>curve to minimize the effect of this variation. |

# Appendix: Alternative Standard Curves

#### Table 10. Alternative 5-point standard curve (10x dilution)

| Serial dilution of control DNA<br>(ng/µL) | Amount of control DNA<br>(µL) | QuantiTect Nucleic Acid Dilution Buffer<br>(µL) |
|-------------------------------------------|-------------------------------|-------------------------------------------------|
| 50                                        | Undiluted DNA                 | -                                               |
| 5                                         | 5                             | 45                                              |
| 0.5                                       | 5                             | 45                                              |
| 0.05                                      | 5                             | 45                                              |
| 0.005                                     | 5                             | 45                                              |

#### Table 11. Alternative 6-point standard curve (9x dilution)

| Serial dilution of control DNA<br>(ng/µL) | Amount of control DNA<br>(µL) | QuantiTect Nucleic Acid Dilution Buffer<br>(µL) |
|-------------------------------------------|-------------------------------|-------------------------------------------------|
| 50                                        | Undiluted DNA                 | _                                               |
| 7.1429                                    | 5                             | 40                                              |
| 1.0204                                    | 5                             | 40                                              |
| 0.0686                                    | 5                             | 40                                              |
| 0.0076                                    | 5                             | 40                                              |
| 0.0030                                    | 5                             | 40                                              |

| Serial dilution of control DNA<br>(ng/µL) | Amount of control DNA<br>(µL) | QuantiTect Nucleic Acid Dilution Buffer<br>(µL) |
|-------------------------------------------|-------------------------------|-------------------------------------------------|
| 50                                        | Undiluted DNA                 | -                                               |
| 10                                        | 10                            | 40                                              |
| 2                                         | 10                            | 40                                              |
| 0.4                                       | 10                            | 40                                              |
| 0.08                                      | 10                            | 40                                              |
| 0.016                                     | 10                            | 40                                              |
| 0.0032                                    | 10                            | 40                                              |

### Table 12. Alternative 7-point standard curve (5x dilution)

# Ordering Information

| Product                                        | Contents                                                                                                    | Cat. no. |
|------------------------------------------------|----------------------------------------------------------------------------------------------------|----------|
| Investigator Quantiplex Pro Kit (200)          | Quantiplex Pro Reaction Mix,<br>Quantiplex Pro Primer Mix, Male<br>Control DNA M1, QuantiTect<br>Nucleic Acid Dilution Buffer            | 387216   |
| Investigator Quantiplex Pro<br>Calibration Kit | Calibration Standard FAM, JOE,<br>ATTO 550, ROX, ATTO 647N,<br>and, Quantiplex Pro Calibration<br>Buffer                                 | 387416   |
| Related products                               |                                                                                                    |          |
| Investigator Quantiplex Pro RGQ Kit<br>(200)   | Quantiplex Pro RGQ Reaction<br>Mix, Quantiplex Pro RGQ Primer<br>Mix, Male Control DNA M1,<br>QuantiTect Nucleic Acid Dilution<br>Buffer | 387316   |
| Investigator 24plex QS Kit (100)*              | Primer mix, Fast Reaction Mix<br>2.0, Control DNA, allelic ladder,<br>DNA size standard, and<br>Nuclease-free water                      | 382415   |
| Investigator 26plex QS Kit (100)*              | Primer mix, Fast Reaction Mix<br>3.0, Control DNA, allelic ladder,<br>and Nuclease-free water                                            | 382615   |
| Investigator ESSplex SE QS Kit (100)*          | Primer Mix, Fast Reaction Mix<br>2.0, Control DNA, allelic ladder,<br>DNA size standard, and<br>Nuclease-free water                      | 381575   |

\* Larger kit sizes available; please inquire

| Product                               | Contents                                                                                                    | Cat. no. |
|---------------------------------------|----------------------------------------------------------------------------------------------------|----------|
| Investigator Argus X-12 QS Kit (25)*  | Primer mix, Fast Reaction Mix<br>2.0, Control DNA, allelic ladder,<br>DNA size standard, and<br>Nuclease-free water | 383223   |
| Investigator Argus Y-28 QS Kit (100)* | Primer mix, Fast Reaction Mix<br>3.0, Control DNA, allelic ladder,<br>DNA size standard, and<br>Nuclease-free water | 383625   |

\* Larger kit sizes available; please inquire.

For up-to-date licensing information and product-specific disclaimers, see the respective QIAGEN kit handbook or user manual. QIAGEN kit handbooks and user manuals are available at **www.qiagen.com** or can be requested from QIAGEN Technical Services or your local distributor.

## **Document Revision History**

| Date    | Changes                                                                            |
|---------|------------------------------------------------------------------------------------|
| 04/2023 | Initial release as handbook HB-3355, expanded from supplementary protocol HB-2700. |

This page intentionally left blank

#### Limited License Agreement for Quantiplex Pro Kit

Use of this product signifies the agreement of any purchaser or user of the product to the following terms:

1. The product may be used solely in accordance with the protocols provided with the product and this handbook and for use with components contained in the panel only. QIAGEN grants no license under any of its intellectual property to use or incorporate the enclosed components of this panel with any components not included within this panel except as described in the protocols provided with the product, this handbook, and additional protocols available at www.qiagen.com. Some of these additional protocols have been provided by QIAGEN users for QIAGEN users. These protocols have not been thoroughly tested or optimized by QIAGEN. QIAGEN.

2. Other than expressly stated licenses, QIAGEN makes no warranty that this panel and/or its use(s) do not infringe the rights of third-parties.

- 3. This panel and its components are licensed for one-time use and may not be reused, refurbished, or resold.
- 4. QIAGEN specifically disclaims any other licenses, expressed or implied other than those expressly stated.

5. The purchaser and user of the panel agree not to take or permit anyone else to take any steps that could lead to or facilitate any acts prohibited above. QIAGEN may enforce the prohibitions of this Limited License Agreement in any Court, and shall recover all its investigative and Court costs, including attorney fees, in any action to enforce this Limited License Agreement or any of its intellectual property rights relating to the panel and/or its components.

For updated license terms, see www.qiagen.com.

Trademarks: QIAGEN®, Sample to Insight®, Investigator®, QuBond®, Quantinova®, Quantiplex® (QIAGEN Group); Applied Biosystems®, QuantStudio™, (Thermo Fisher Scientific or its subsidiaries); Taqman® (Roche Group). Registered names, trademarks, etc. used in this document, even when not specifically marked as such, are not to be considered unprotected by law.

04-2023 HB-3355-001 © 2023 QIAGEN, all rights reserved.

Ordering www.qiagen.com/shop | Technical Support support.qiagen.com | Website www.qiagen.com